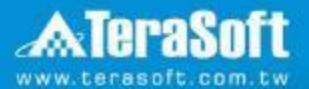

# **國立虎尾科技大學 MATLAB& Simulink全校授權 單機版安裝說明**

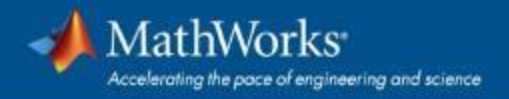

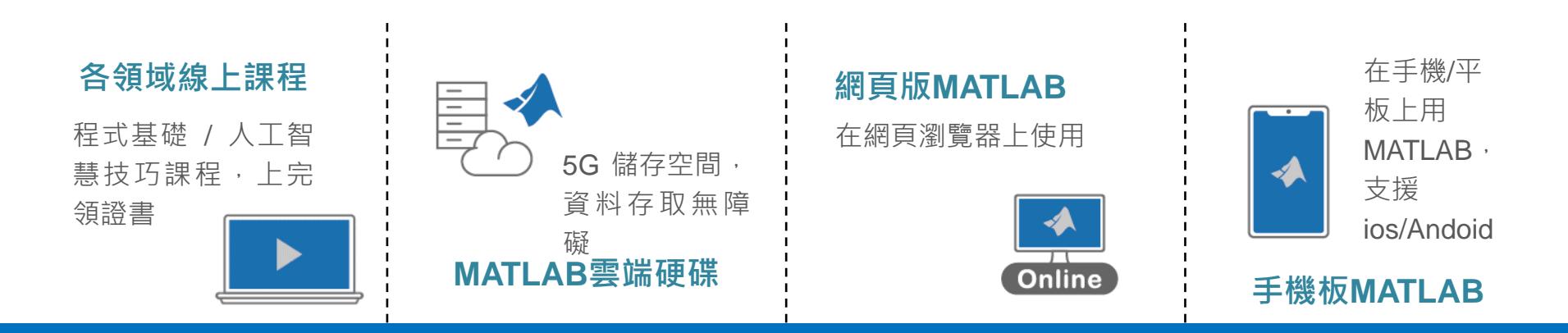

# **你擁有的不只是一個軟體!**

**校園授權享有的資源,比你想像多更多** *!*

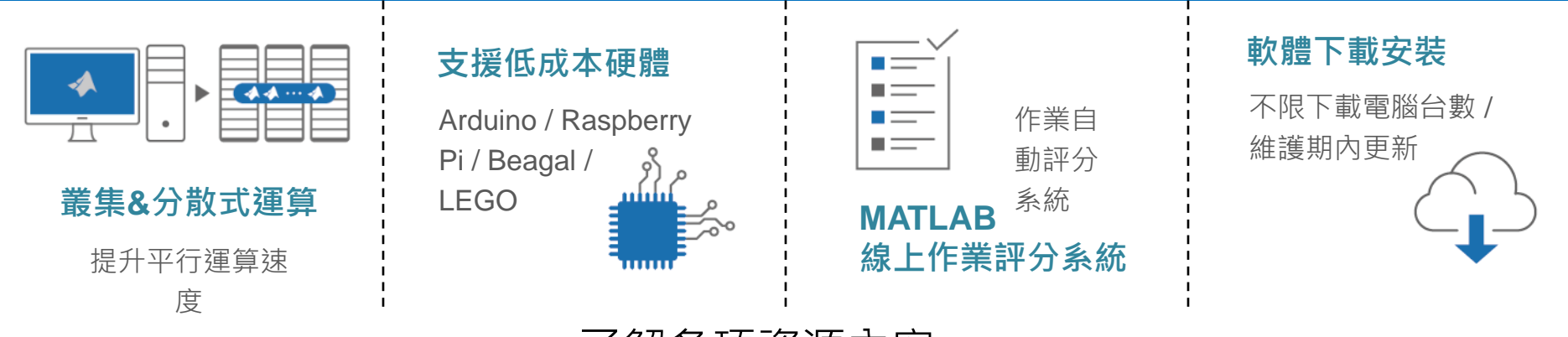

了解各項資源內容:

**2** <https://www.terasoft.com.tw/academia/Campuswidelicense/index.asp>

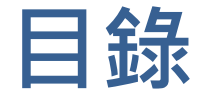

- [使用說明](#page-3-0)
- [安裝分類](#page-5-0)
- [安裝步驟總覽](#page-6-0)
- [安裝流程說明](#page-6-0)
- [常見問題](#page-60-0)
- [鈦思科技聯絡方式](#page-64-0)

<span id="page-3-0"></span>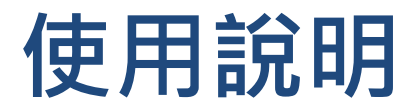

- 您好,歡迎安裝MATLAB &Simulink,您只需依照書面說明, 點選相關段落, 依照說明輸入相關資訊即可完成MATLAB &Simulink 的軟體安裝。
- 手機閱讀:
- 請用Adobe Acrobat Reader APP 閱讀, 以開啟超連結功能 (iOS下載: <https://goo.gl/Z4LCyj> Android 下載: [https://goo.gl/Ty4ohc\)](https://goo.gl/Ty4ohc)

- 文件圖示說明
- 

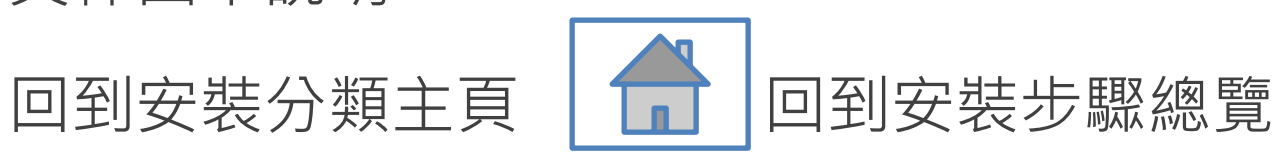

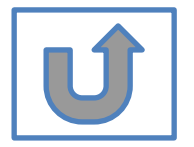

# **在開始安裝之前………**

### • 首先,請確認硬體需求:

- 安裝最新版本請使用64位元作業系統電腦
- 若為32位元作業系統電腦,請安裝2015b版本
- 如何查看作業系統版本:**https://support.microsoft.com/zh[tw/help/13443/windows-which-operating-system](https://support.microsoft.com/zh-tw/help/13443/windows-which-operating-system)**

### • 其次,請了解

- 安裝過程務必確保網路暢通
- 一台電腦可安裝多個版本
- 同一帳號可安裝多台電腦 ,安裝數量不限

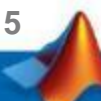

### <span id="page-5-0"></span>安裝分類: 選擇最符合您的情況, 前往相關安裝說明 **建議新手選A, 既有使用者選擇B,C,D,E,F**

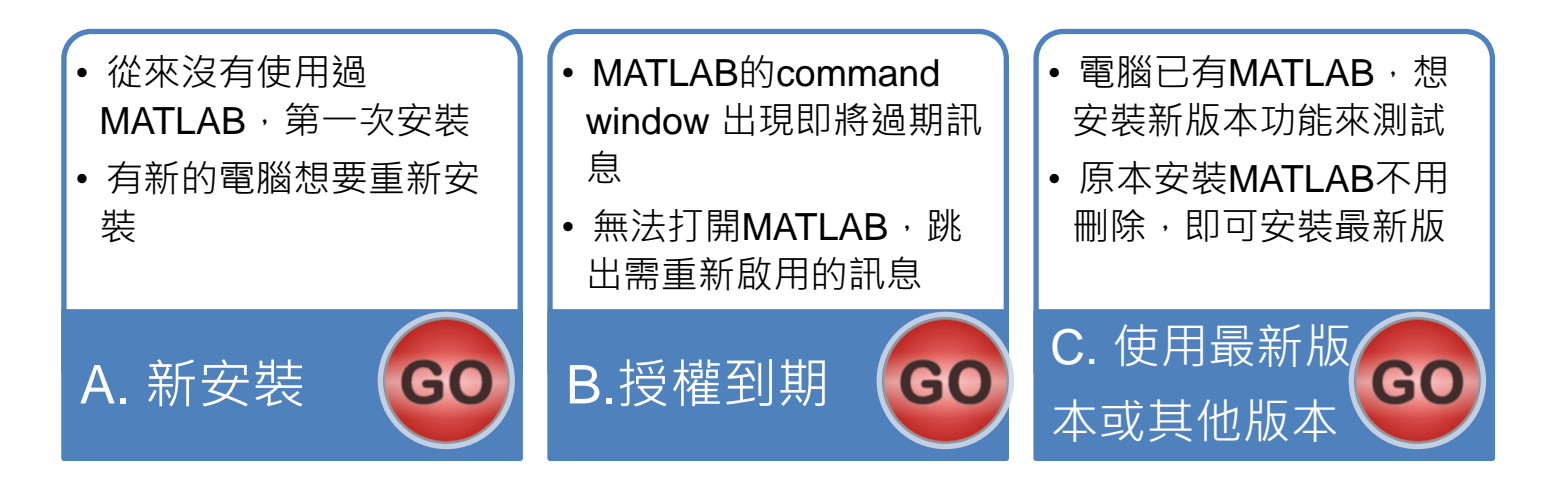

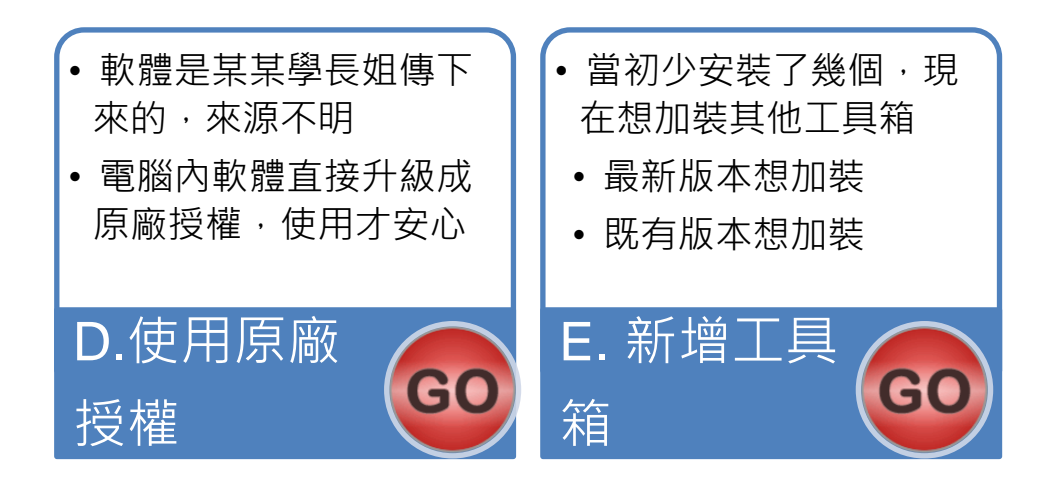

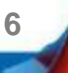

# <span id="page-6-0"></span>**安裝步驟總覽-Quick Start Guide**

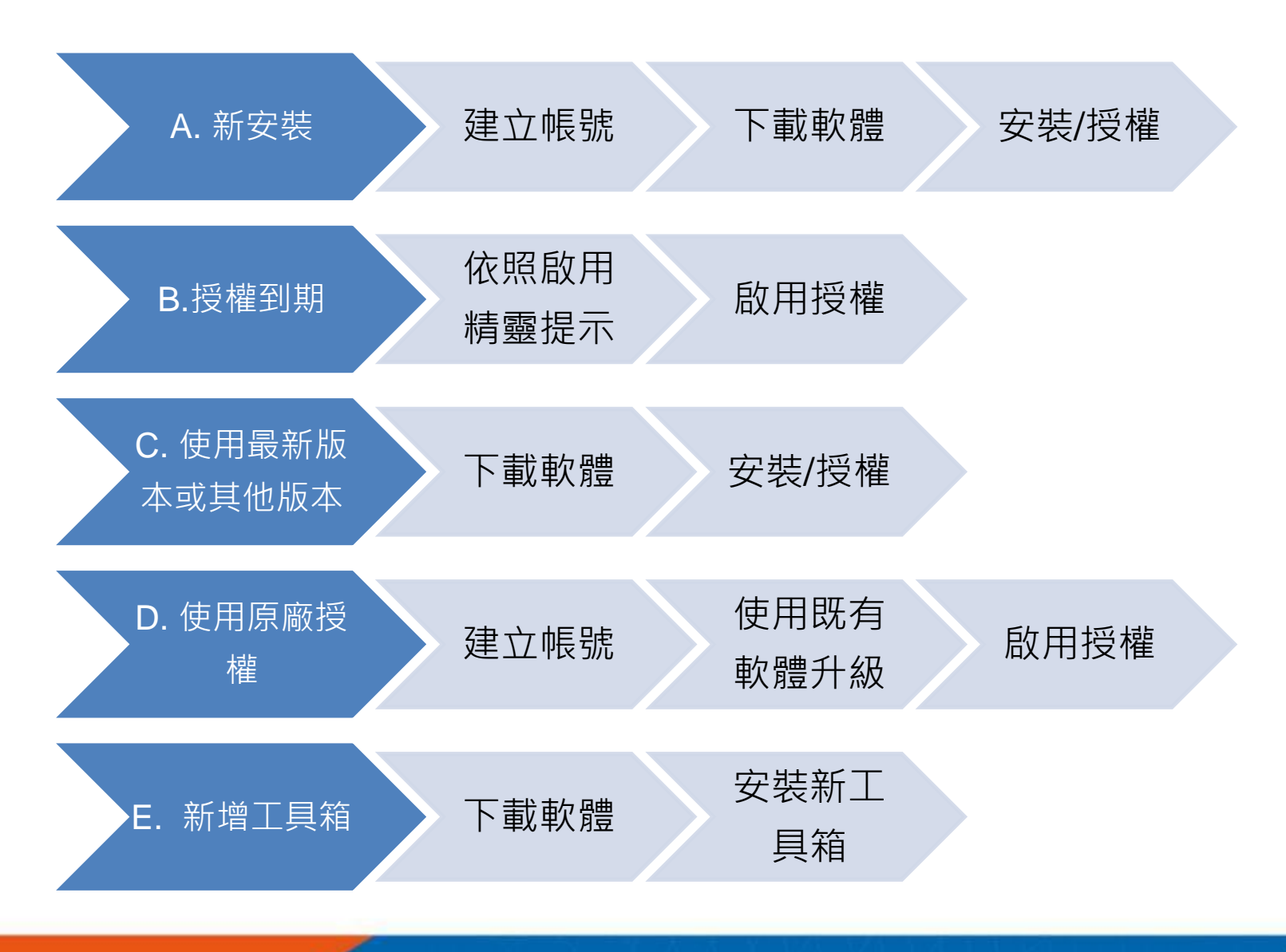

<span id="page-7-0"></span>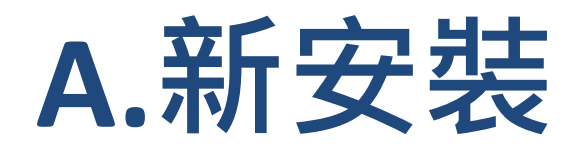

### **請依序點選以下步驟,了解安裝方法**

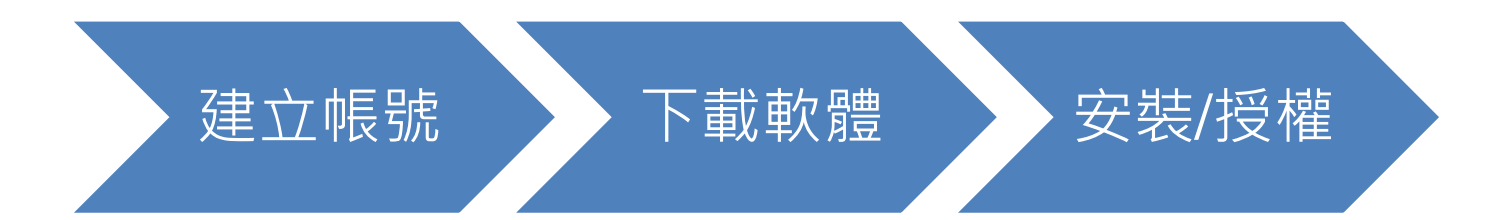

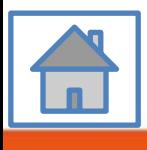

**8**

<span id="page-8-0"></span>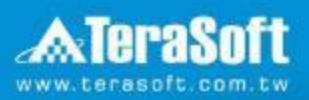

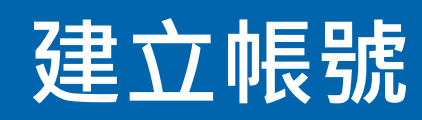

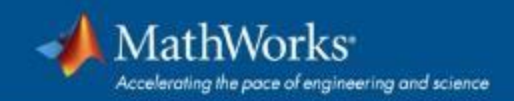

# **前往 [www.mathworks.com](http://www.mathworks.com/) 建立帳號**

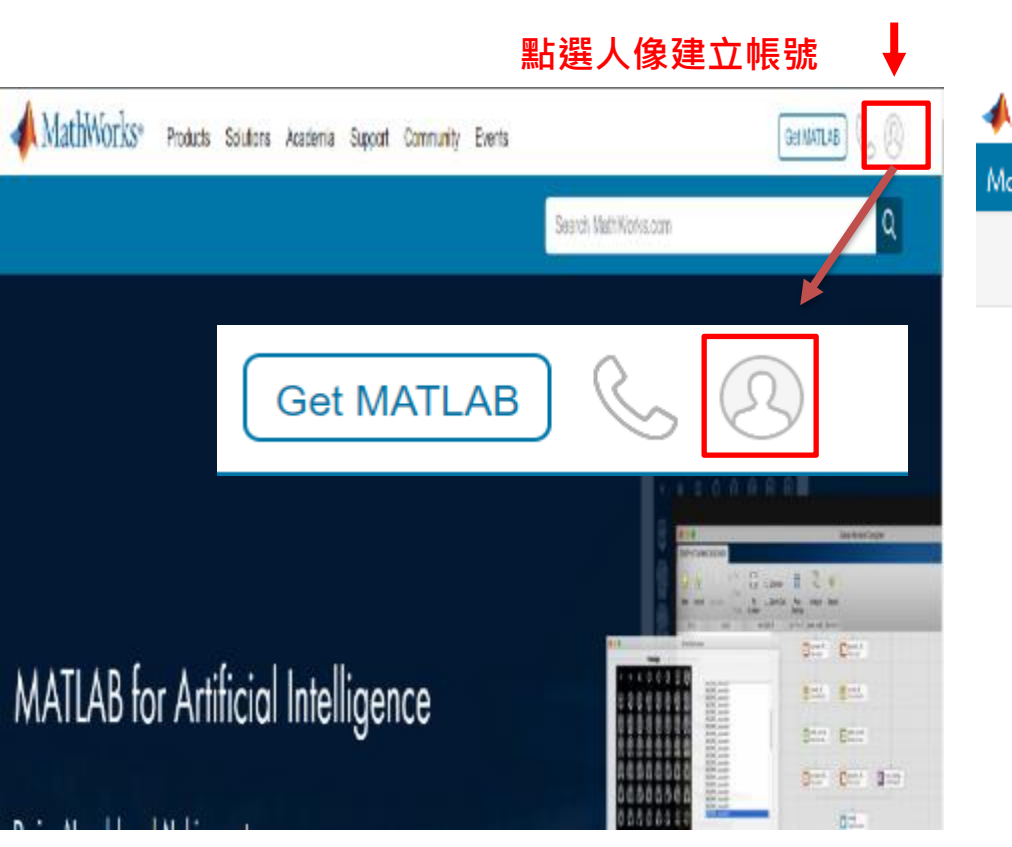

#### **請將畫面捲至下方點選 Create Account**

MathWorks<sup>®</sup>

MathWorks Account

#### Sign in to your MathWorks Account or create a new one.

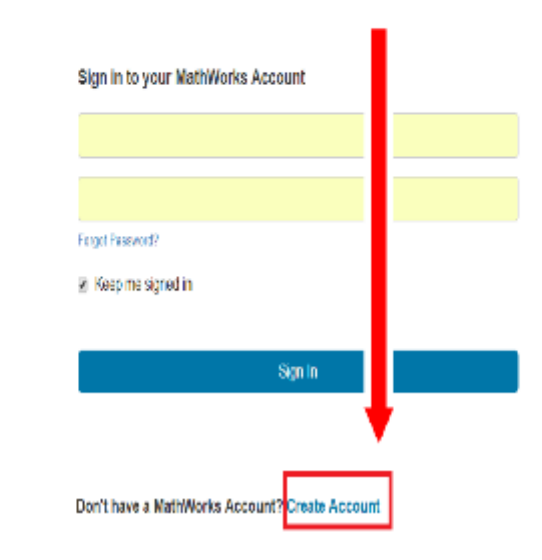

**10**

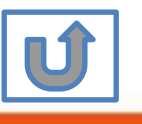

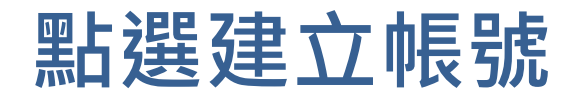

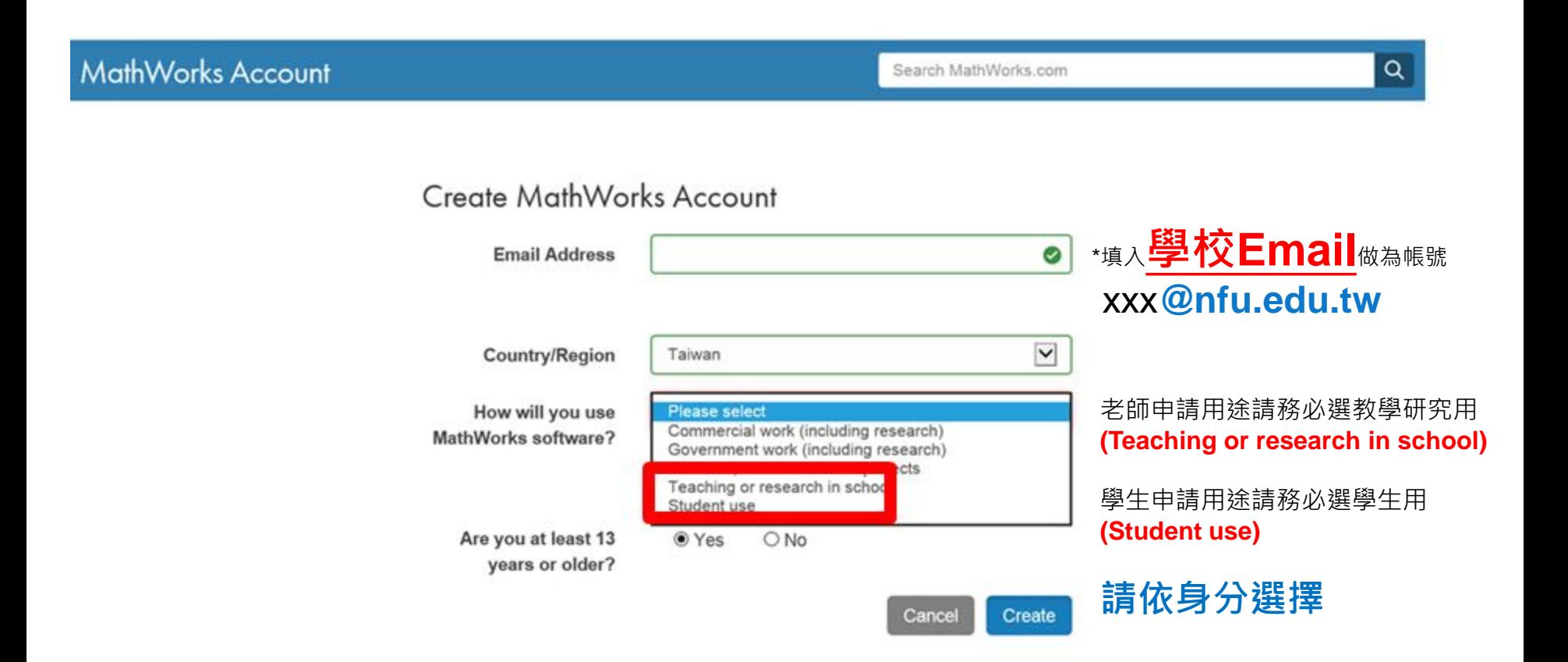

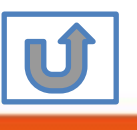

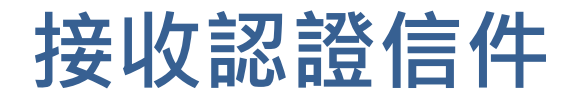

#### MathWorks Account

Search MathWorks.com

#### Verify your email address

- 1. Go to your inbox for eric@terasoft.com.tw.
- 2. Click the link in the email we sent you.

#### Didn't get the email?

- 1. Check your spam folder.
- 2. Send me the email again.
- 3. Contact Customer Support if you still do not have the email.

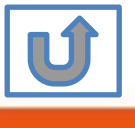

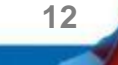

 $\overline{Q}$ 

# **點選認證連結**

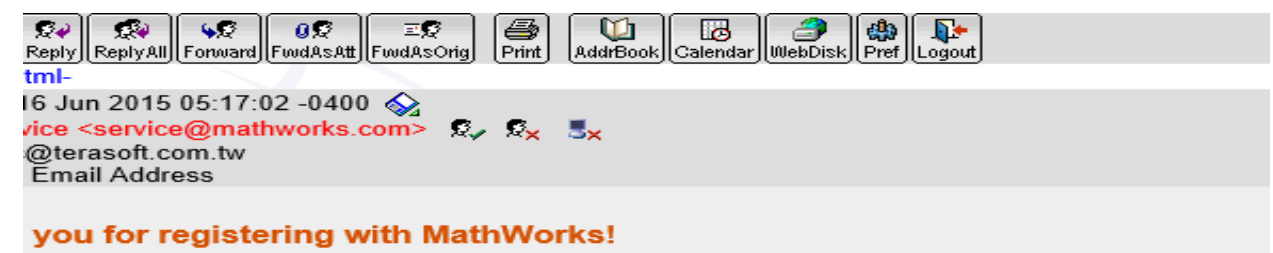

blete the registration process, verify your email address by clicking this link:

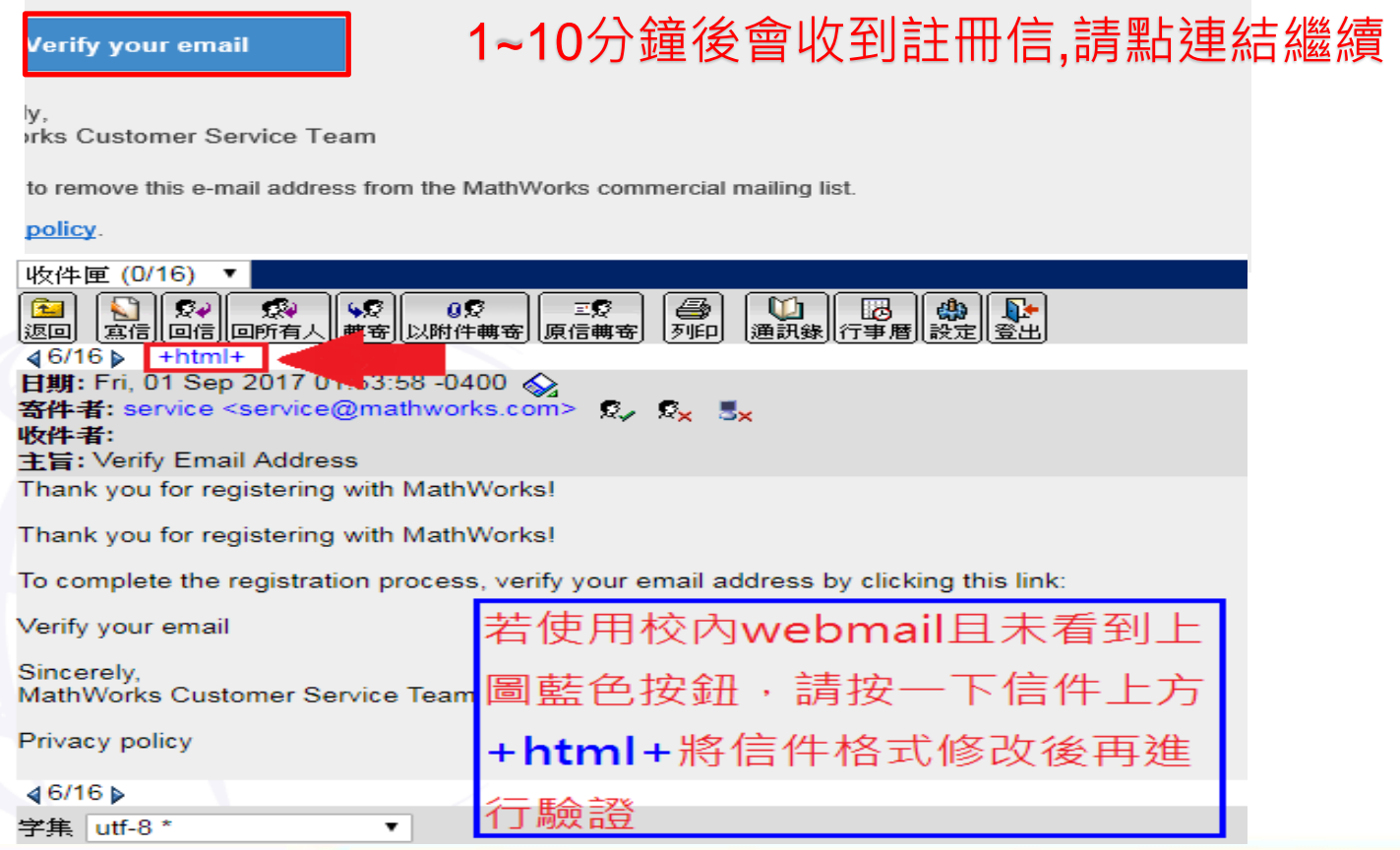

#### Search MathWorks.cor

**MathWorks Account** 

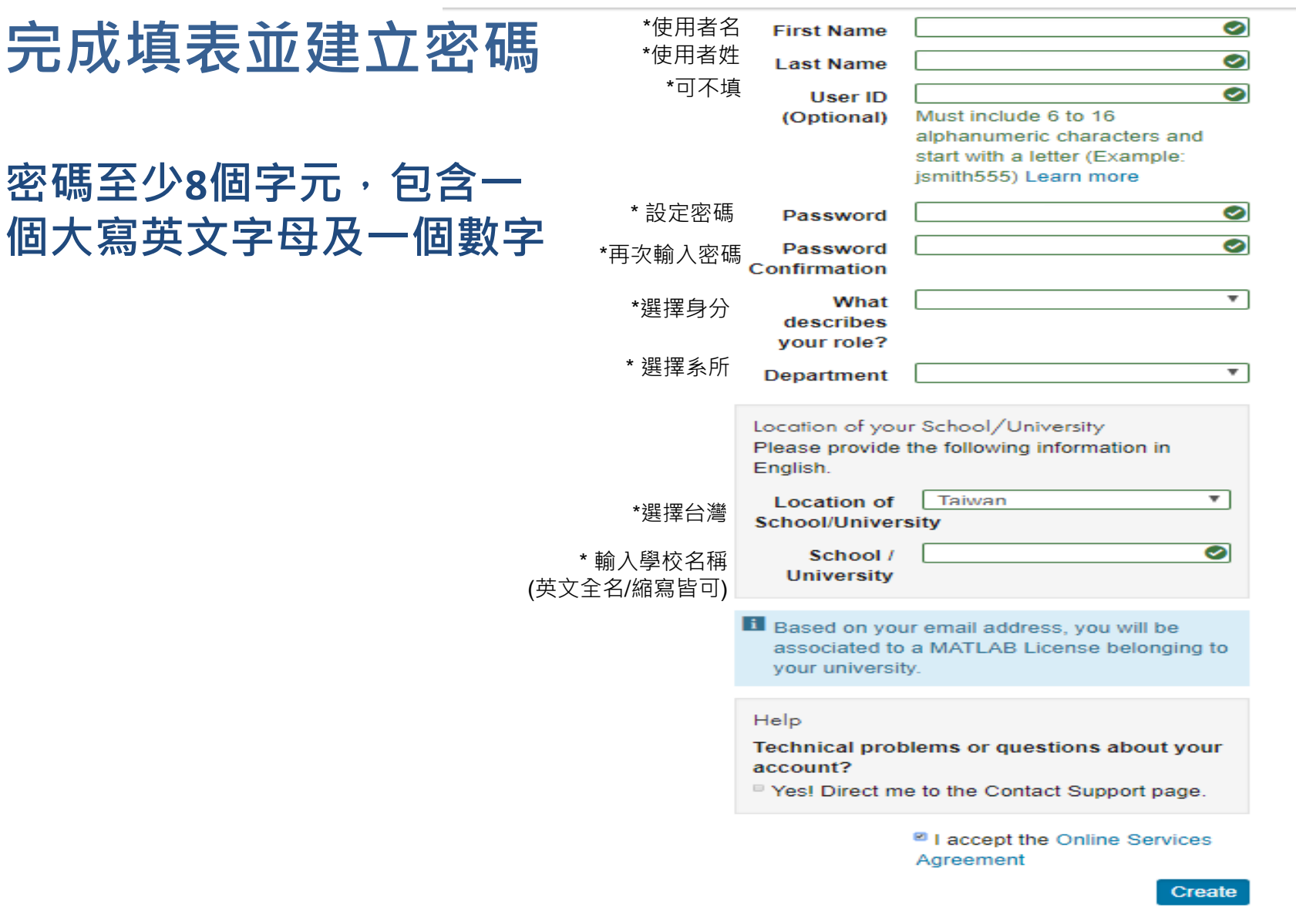

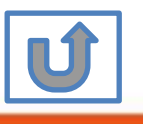

We will not sell or rent your personal contact information.

# **完成後,請依照當初選擇安裝分類, 點選紅色圖案繼續進行下一步>>**

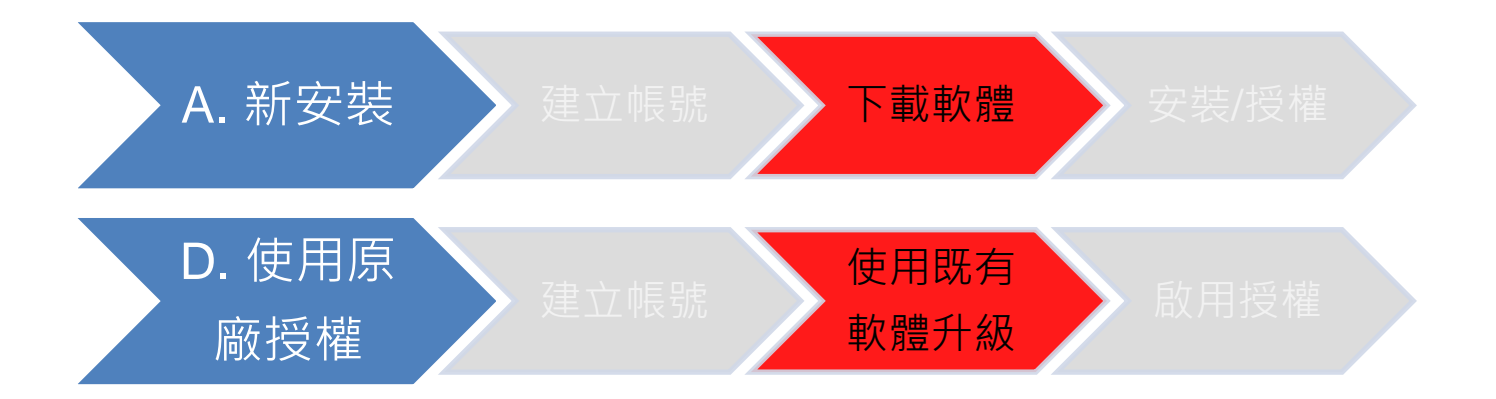

當初選擇[A.新安裝] 請點選[下載軟體]繼續安裝流程 當初選擇[D.使用原廠授權] 請點選[使用既有軟體升級]繼續安裝流程

**15**

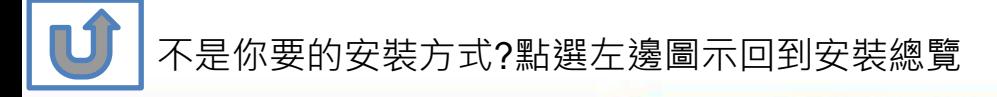

<span id="page-15-0"></span>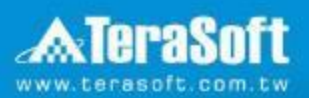

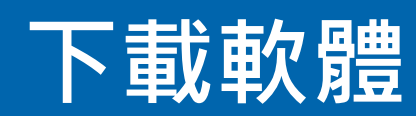

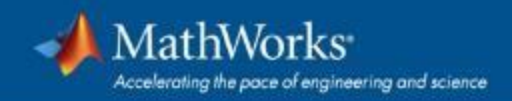

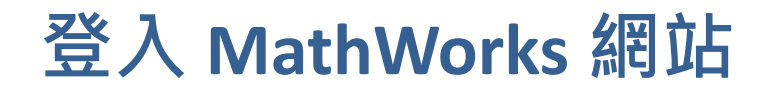

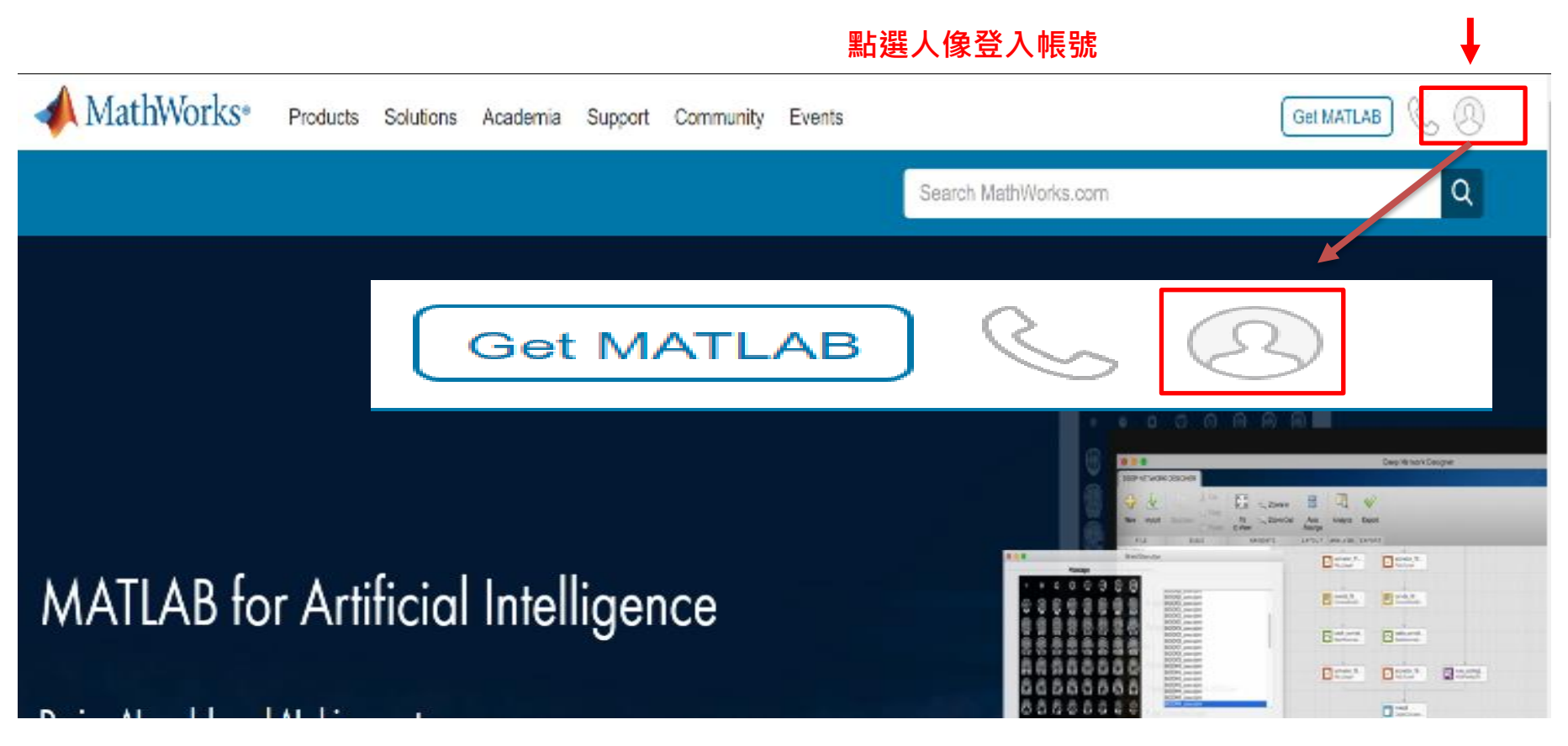

**17**

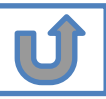

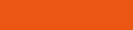

# **登入 MathWorks account ,即可下載軟體安裝**

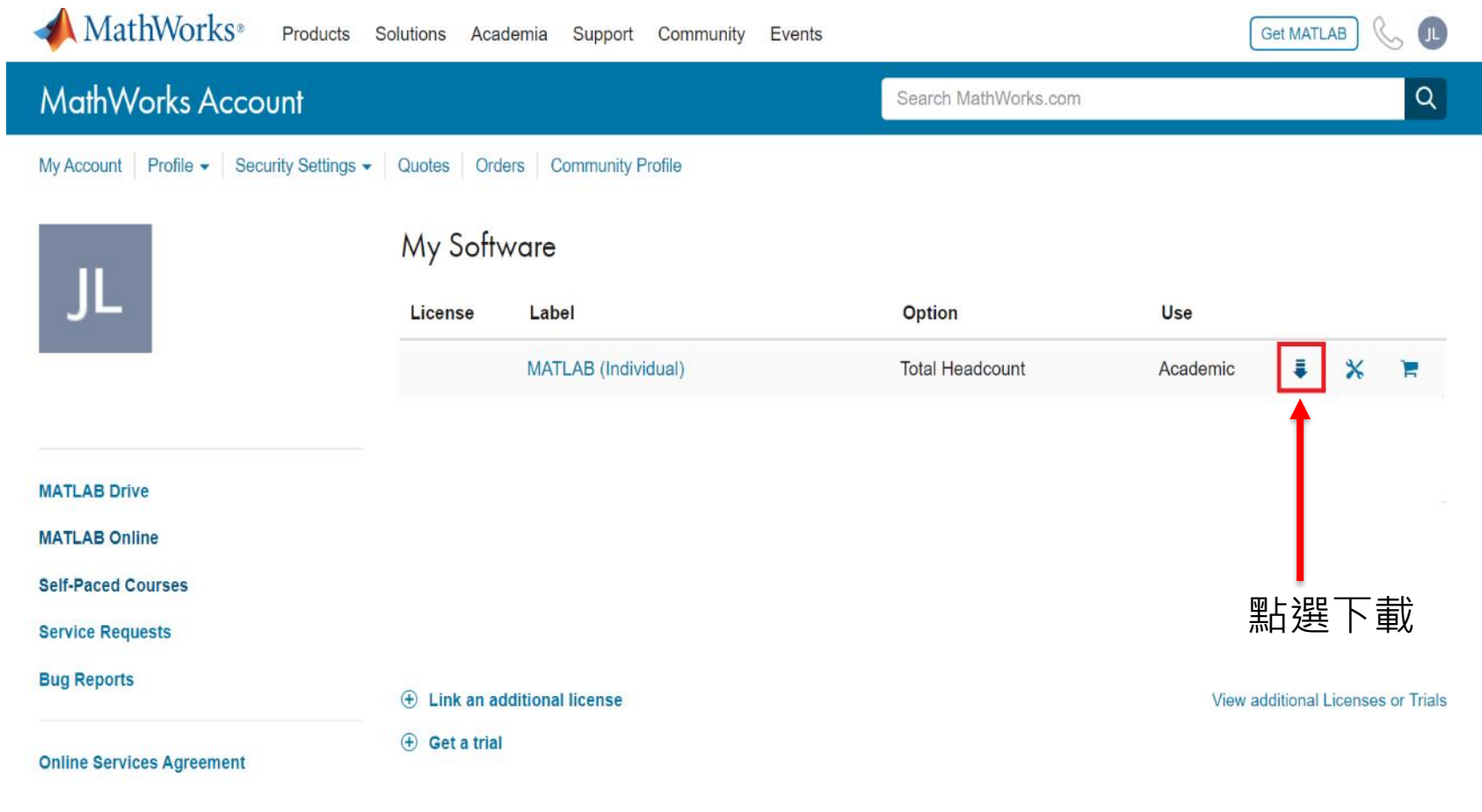

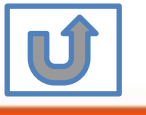

出現 **Individual** Label, 請點選右方箭頭進行下載

**18**

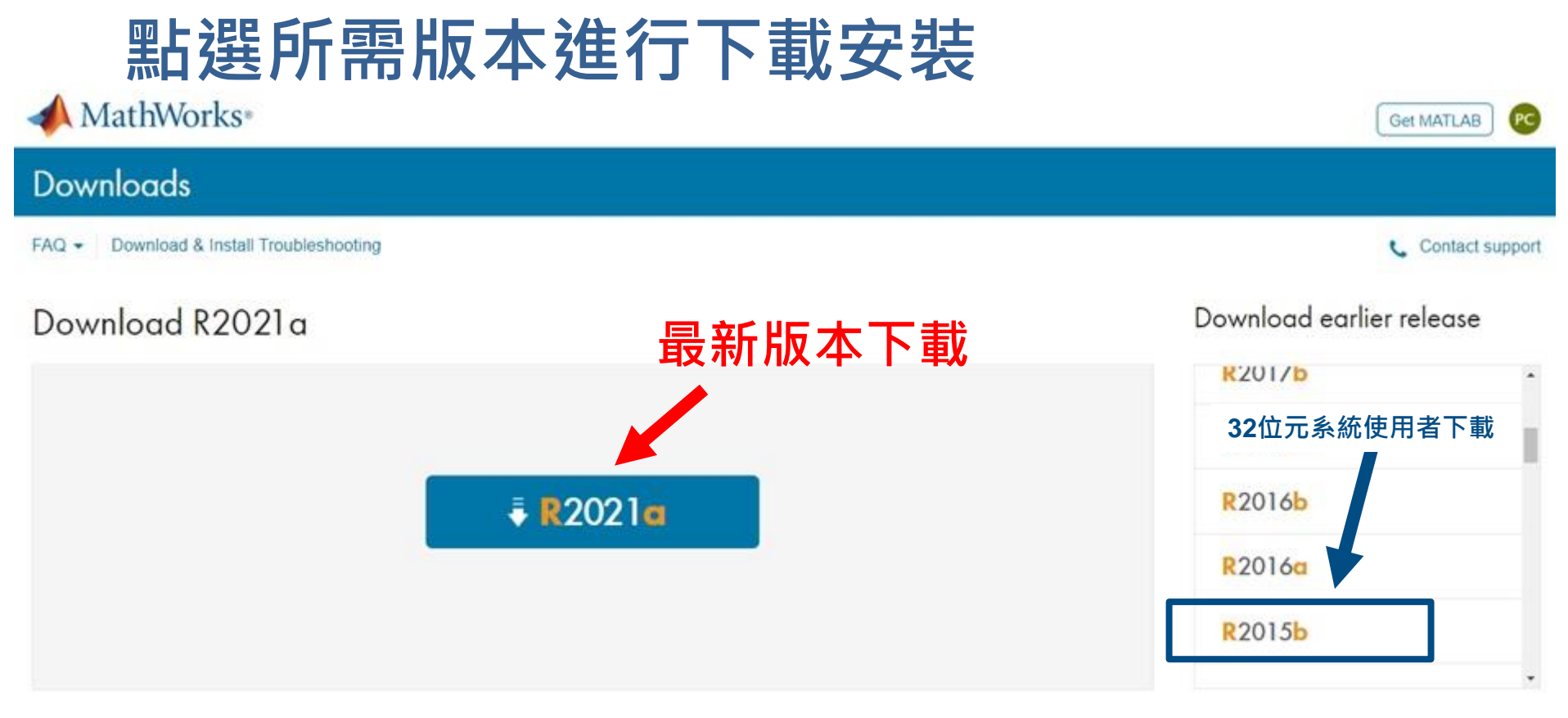

#### **請注意:**

**1. 以上圖示僅供下載方法參考, 版本會依您進入網站時間有所不同, 請依網站顯示為主**

**2. R2016a 之後版本僅支援64位元作業系統,若作業系統為32位元的使用者,請下載R2015b 3.為維持最佳運算效能,欲安裝R2018以上版本,建議記憶體配備8G或以上**

**如何查看作業系統版本:https://support.microsoft.com/zh-tw/help/13443/windows-which-operating-system**

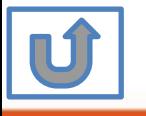

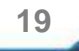

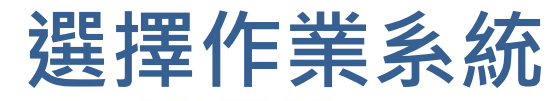

#### Download R2021a

#### Download and run the Installer

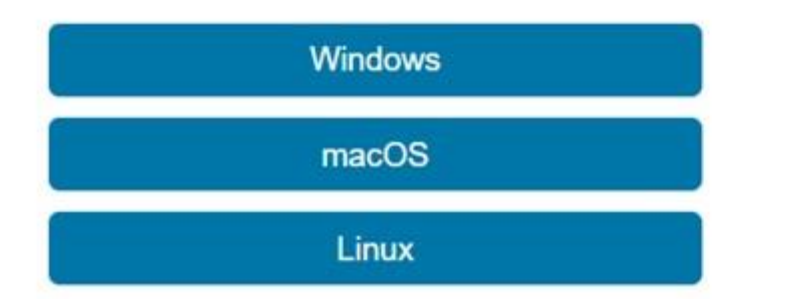

#### **Related Links**

R2021a System Requirements Get R2021a ISO Images

#### Need Help?

install

٠

Select your license

• Need to download for multiple platforms? Run any R2021a installer and select the Download Only option.

When prompted, sign in as pichiang@mx.nthu.edu.tw

Choose the products, toolboxes, and blocksets that you want to

How do I install the toolboxes and blocksets that I just added to ۰ my license?

Run the installer and follow the steps to download your license and new products.

**20**

#### **以上圖示僅供下載方法參考, 版本會依您進入網站時間有所不同, 請依網站顯示為主**

### **直接執行下載檔案** Download R2021 a

#### Download and run the Installer

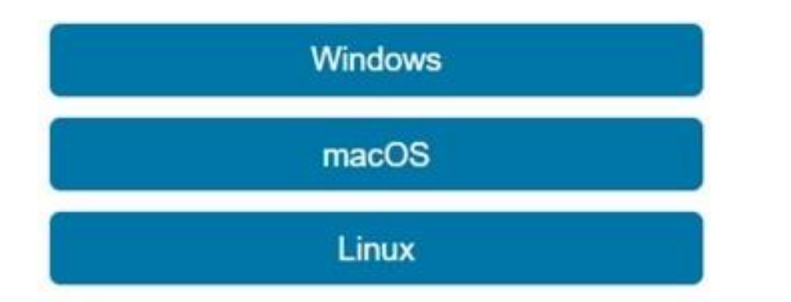

- When prompted, sign in as pichiang@mx.nthu.edu.tw
- Select your license ٠
- Choose the products, toolboxes, and blocksets that you want to install

#### **Related Links**

#### R2021a System Requirements Get R2021a ISO Images **直接執行安裝檔案** matlab\_R2021a\_....exe  $\Lambda$

#### Need Help?

- Need to download for multiple platforms? Run any R2021a installer and select the Download Only option.
- How do I install the toolboxes and blocksets that I just added to my license?

Run the installer and follow the steps to download your license and new products.

#### **以上圖示僅供下載方法參考, 版本會依您進入網站時間有所不同, 請依網站顯示為主**

## **完成後,請依照當初選擇安裝分類, 點選紅色圖案繼續進行下一步>>**

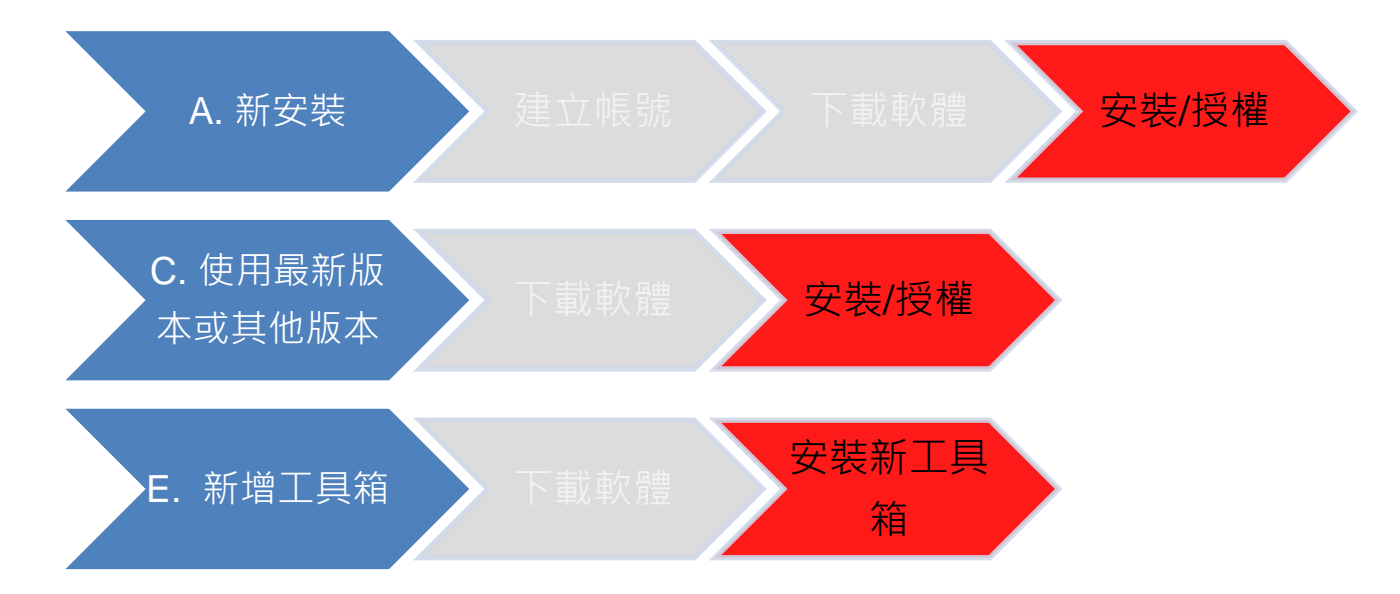

當初選擇[A.新安裝] 請點選[安裝/授權]繼續安裝流程 當初選擇[C.使用最新版本或其他版本] 請點選[安裝/授權]繼續安裝流程 當初選擇[E.新增工具箱] 請點選[安裝新工具箱]繼續安裝流程

**22**

不是你要的安裝方式?點選左邊圖示回到安裝總覽

<span id="page-22-0"></span>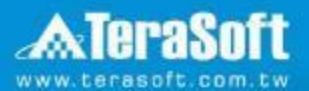

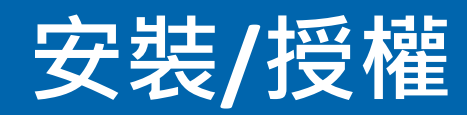

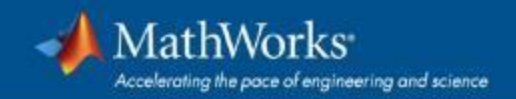

# **執行MATLAB.exe檔,跳出安裝精靈後 登入帳號密碼後點選Sign In**

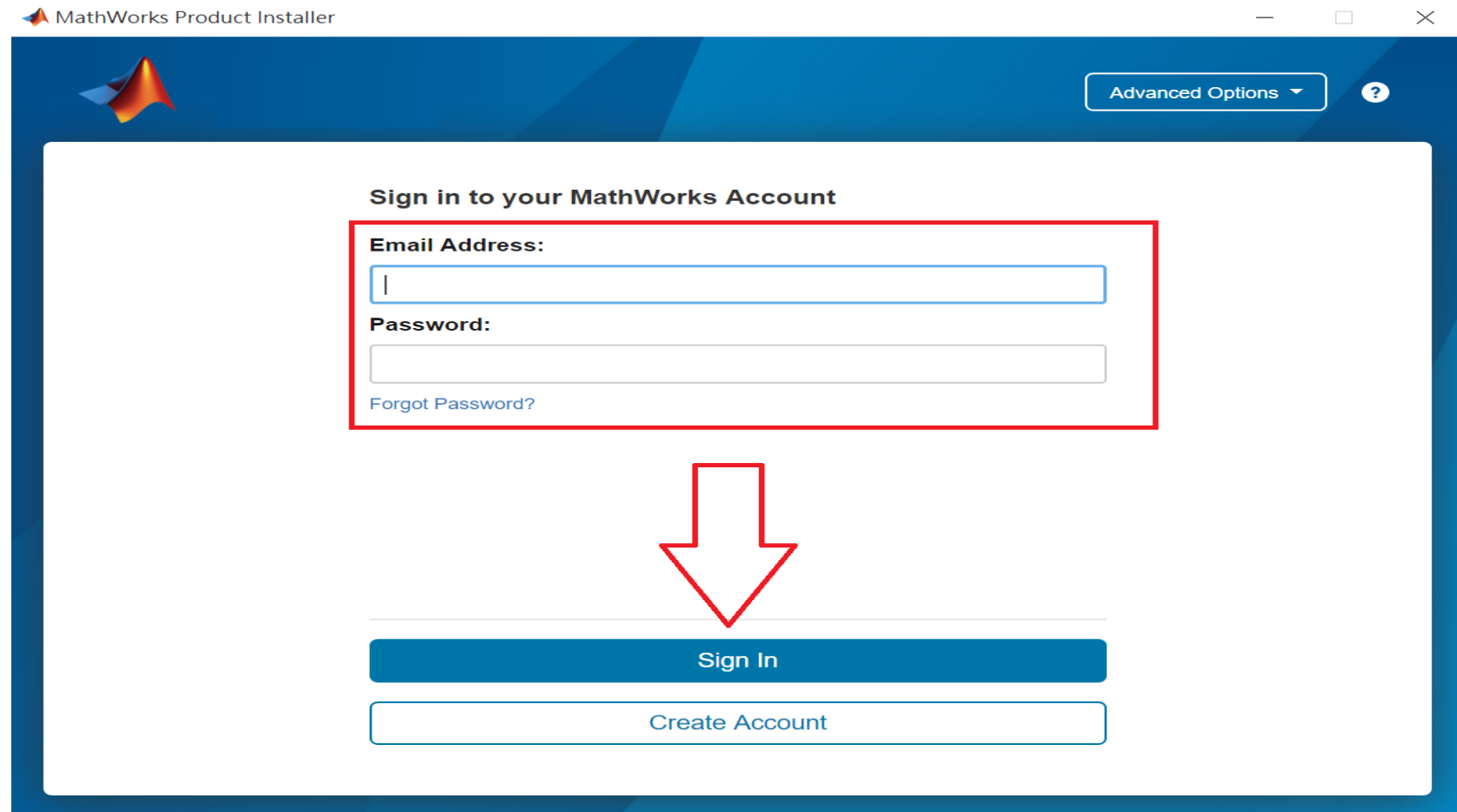

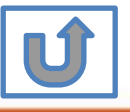

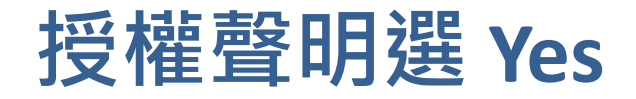

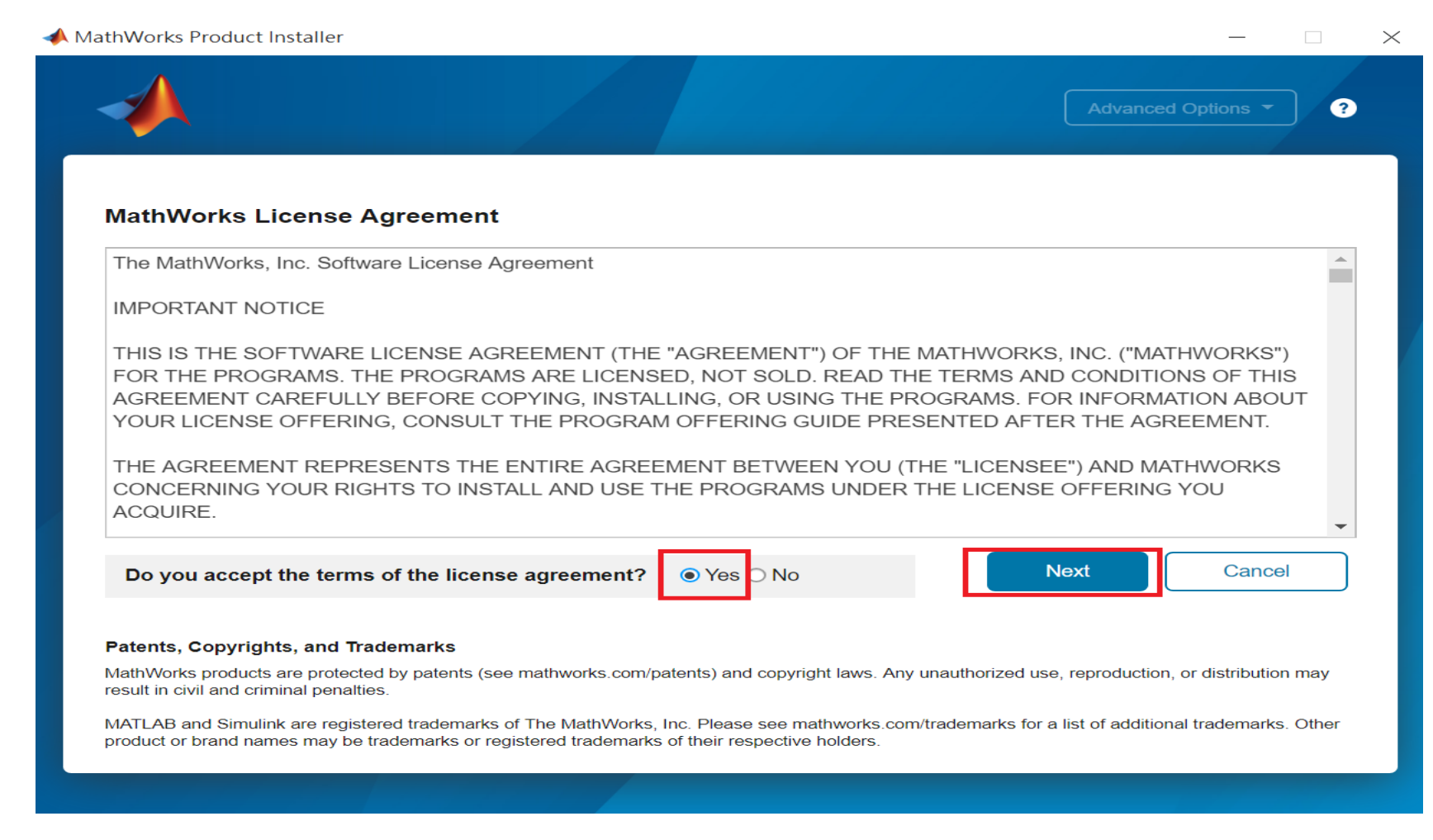

**25**

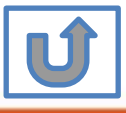

# **選擇 License 1083151**

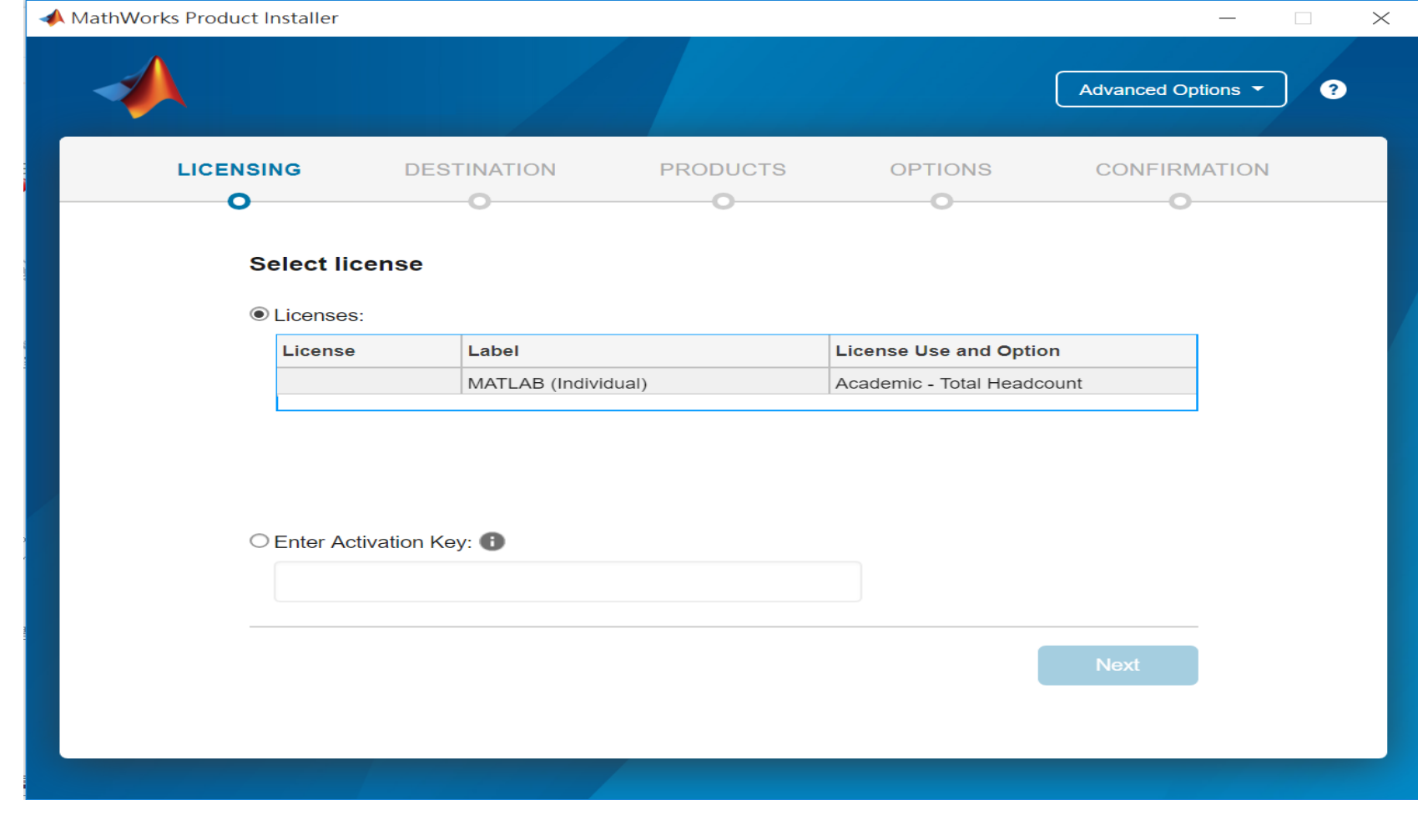

**26**

\* 圖示為範例,請確認為貴校license number後, 按下一步Next>

### **確認使用者資訊**

#### MathWorks Product Installer  $\times$  $\bullet$ Advanced Options ▼ **LICENSING DESTINATION PRODUCTS OPTIONS CONFIRMATION** o **Confirm User Name** XXXX XXXX **Email** xxxx.xxxx @terasoft.com.tw **Windows User Name XXXXXX Next**

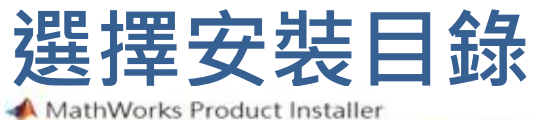

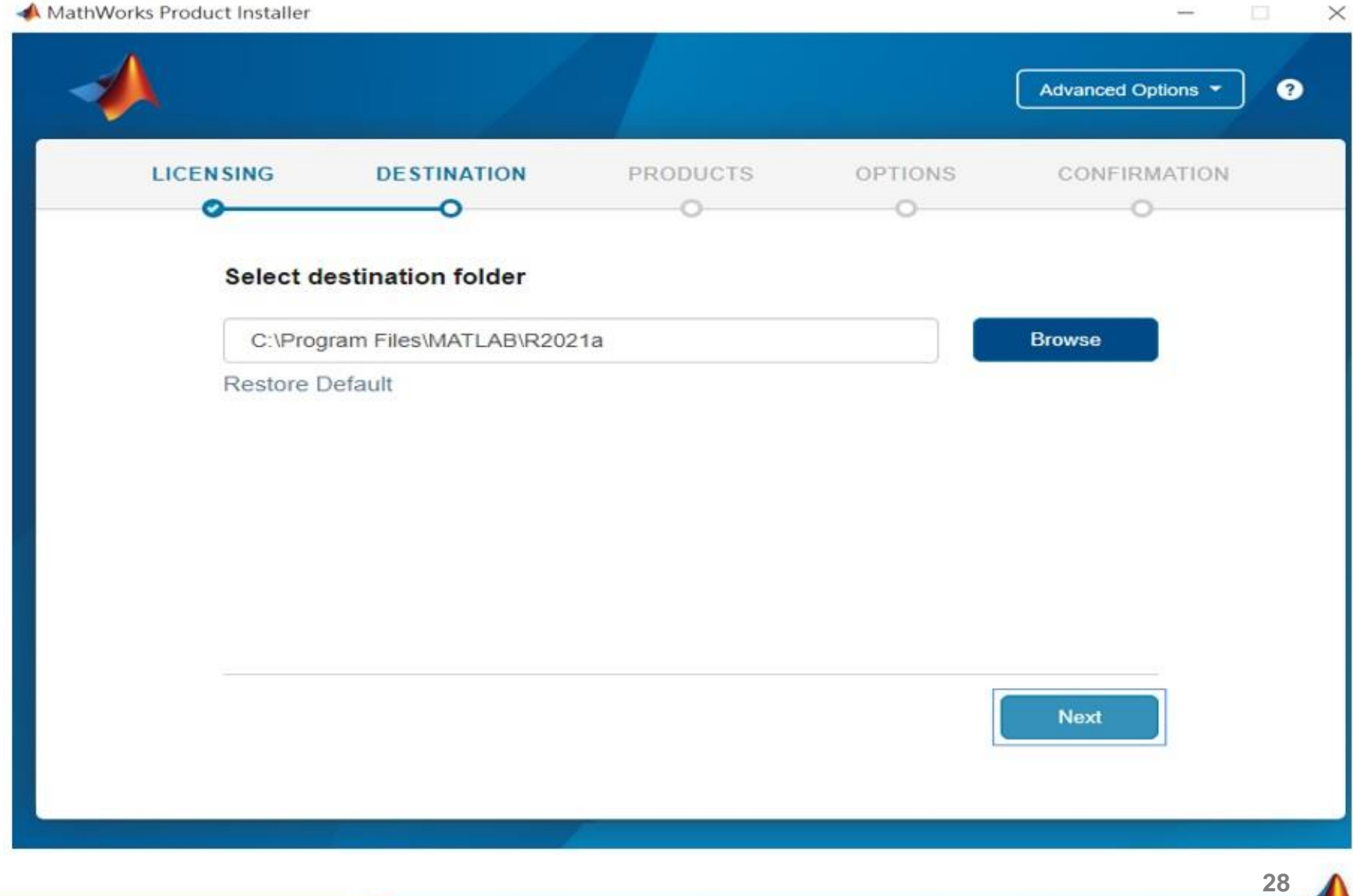

**n** 11

# **選擇安裝產品或全裝**

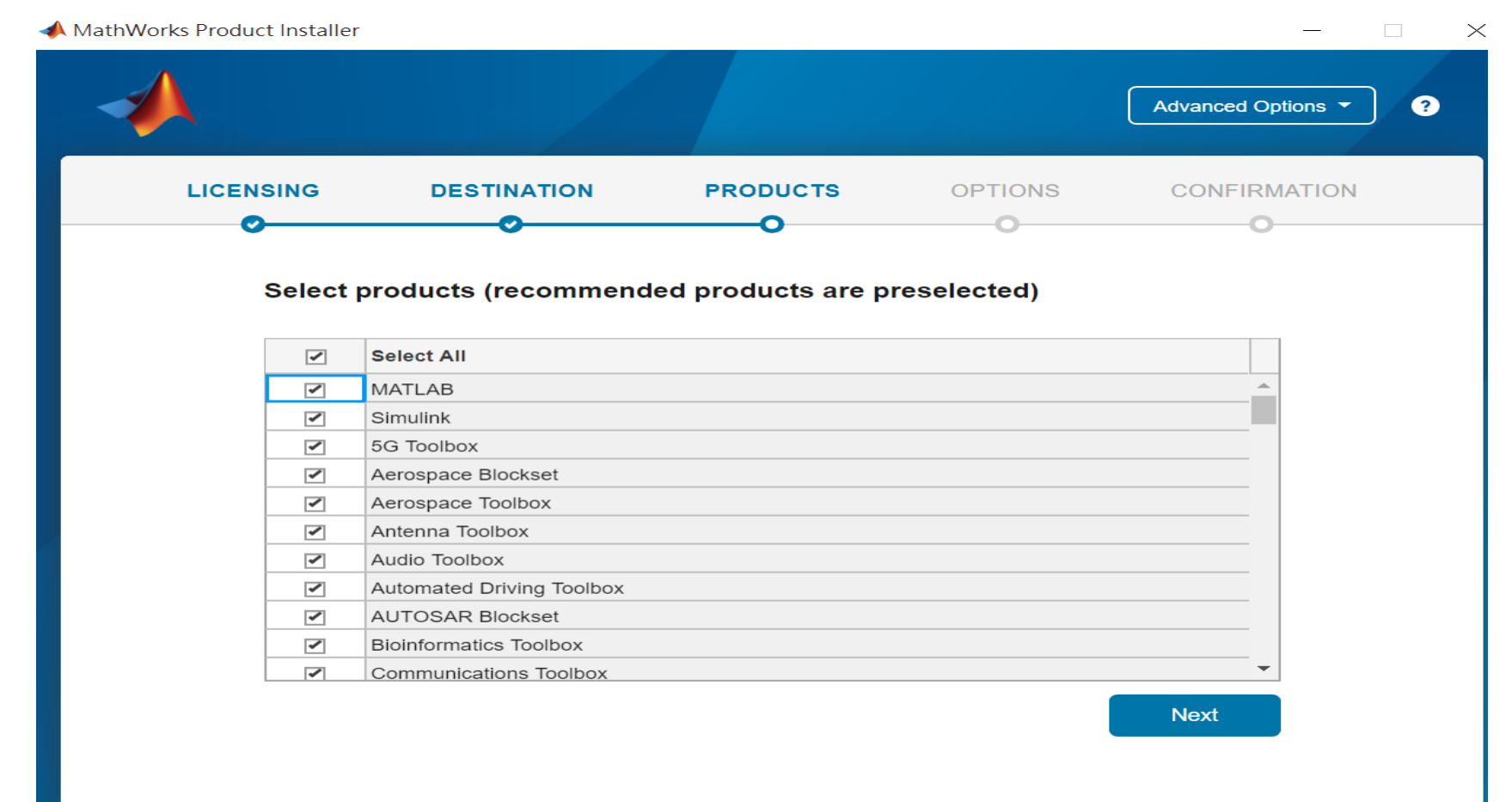

**以上圖示僅供下載方法參考, 版本會依您安裝版本有所不同, 請依顯示為主**

**Q: 安裝時出現的Typical 和Custom版本有甚麼不同? 該如何選擇?**

**A: 兩種安裝方法比較如下,您可選擇符合自己所需之安裝方法。**

**工具箱搭配資訊 : https://www.mathworks.com/products/availability.html?s\_tid=srchtitle**

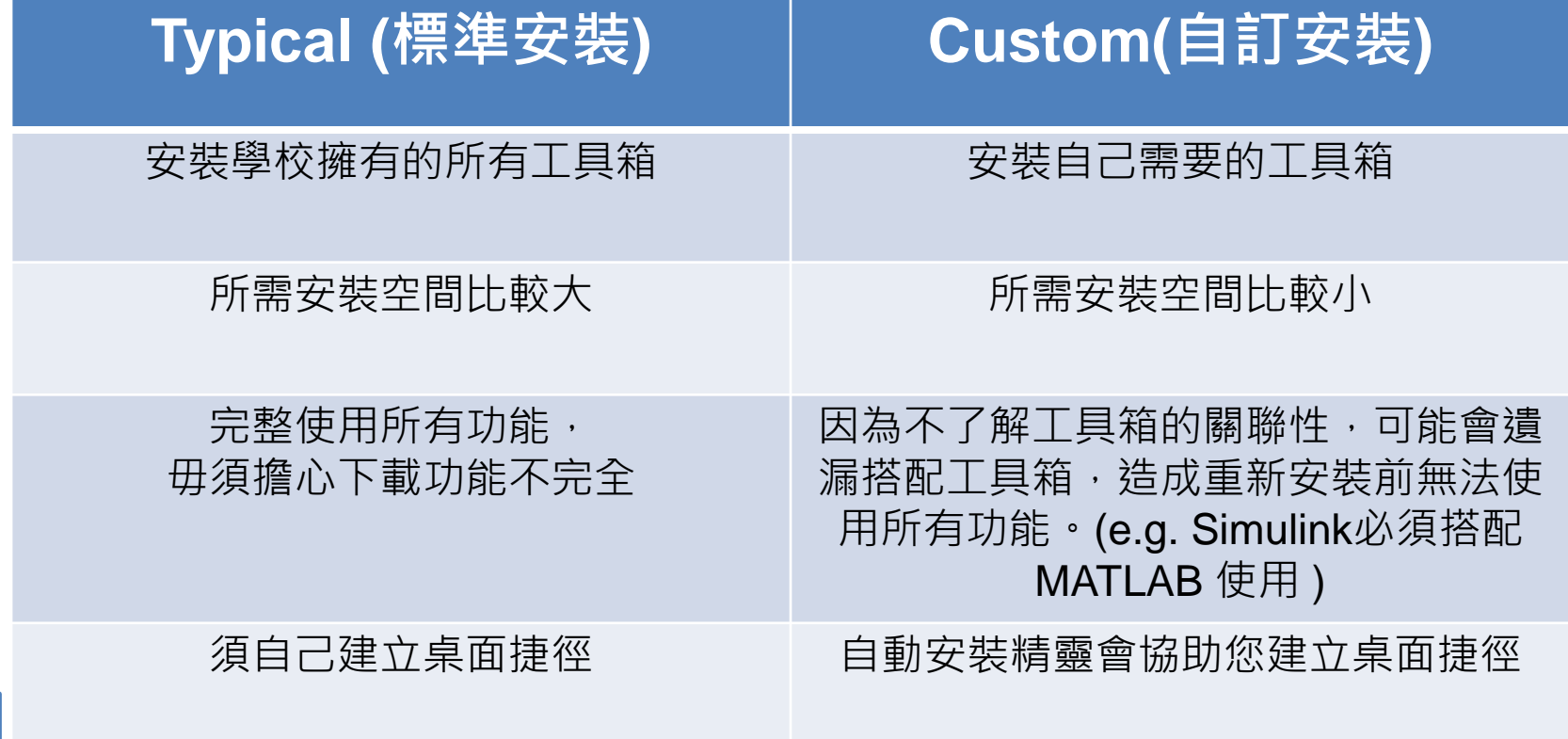

# **勾選安裝桌面捷徑**

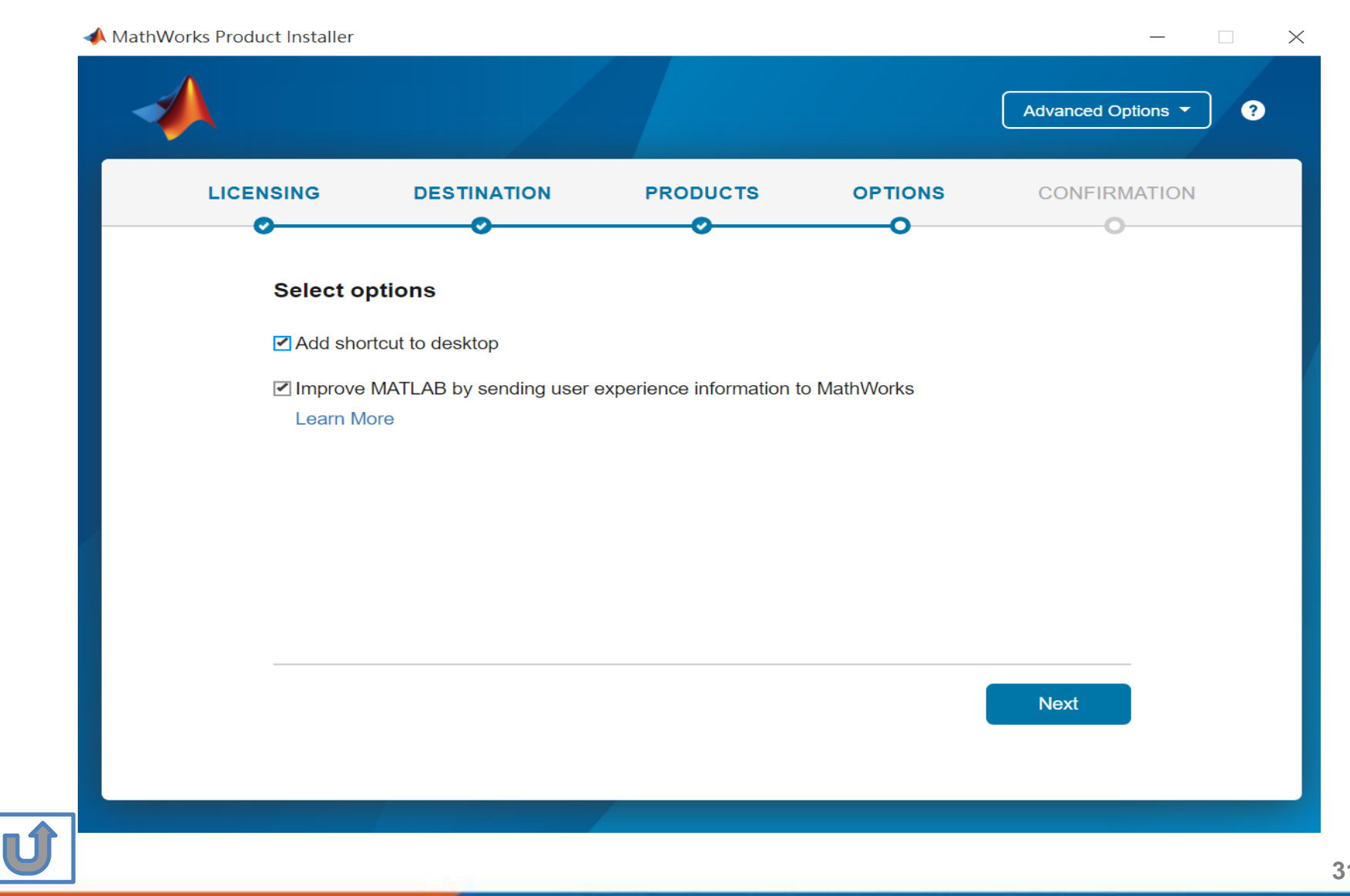

# **確認安裝資訊,點選Begin Install**

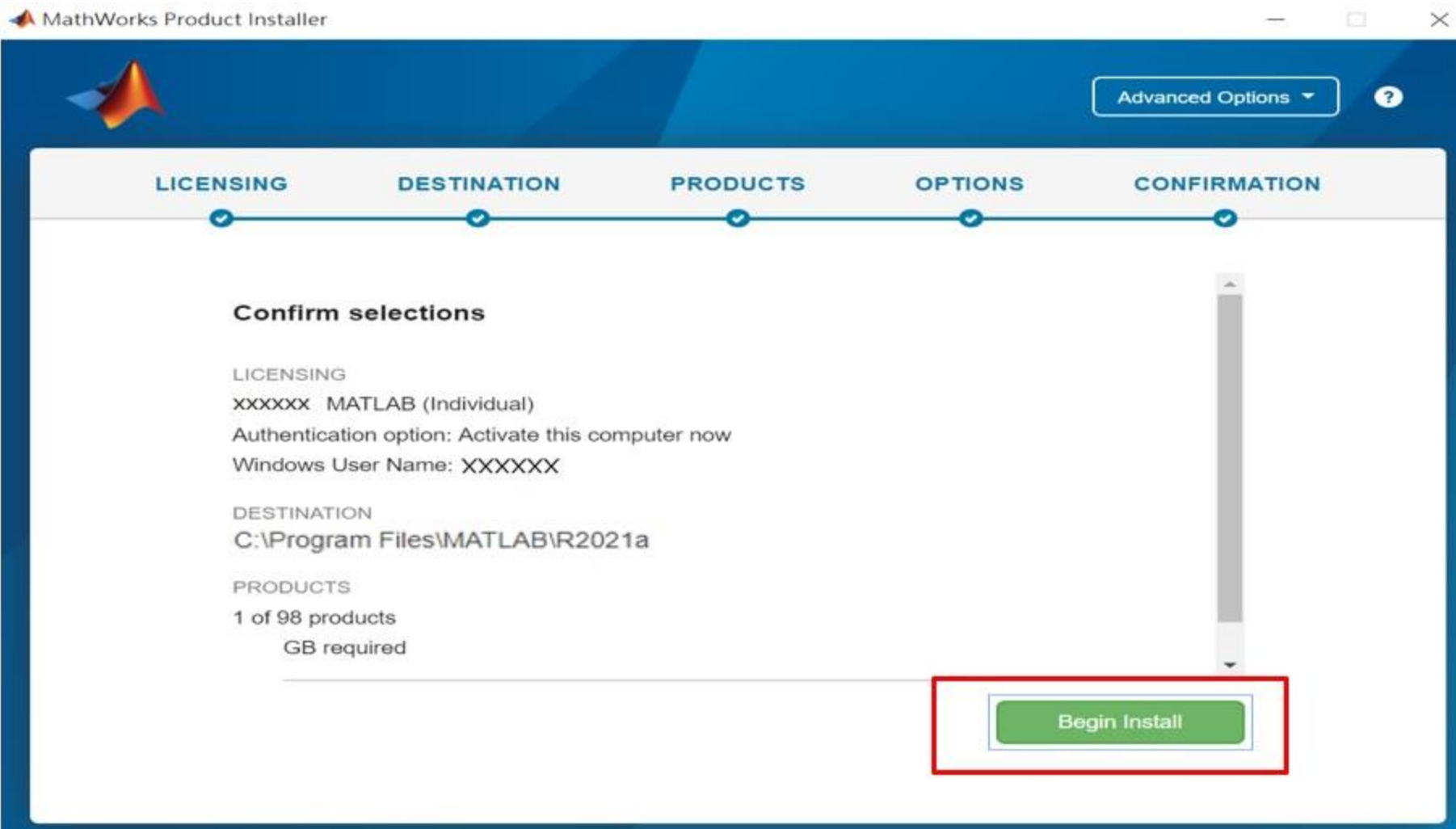

**以上圖示僅供下載方法參考, 版本會依您進入網站時間有所不同, 請依顯示為主**

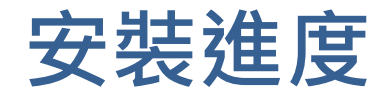

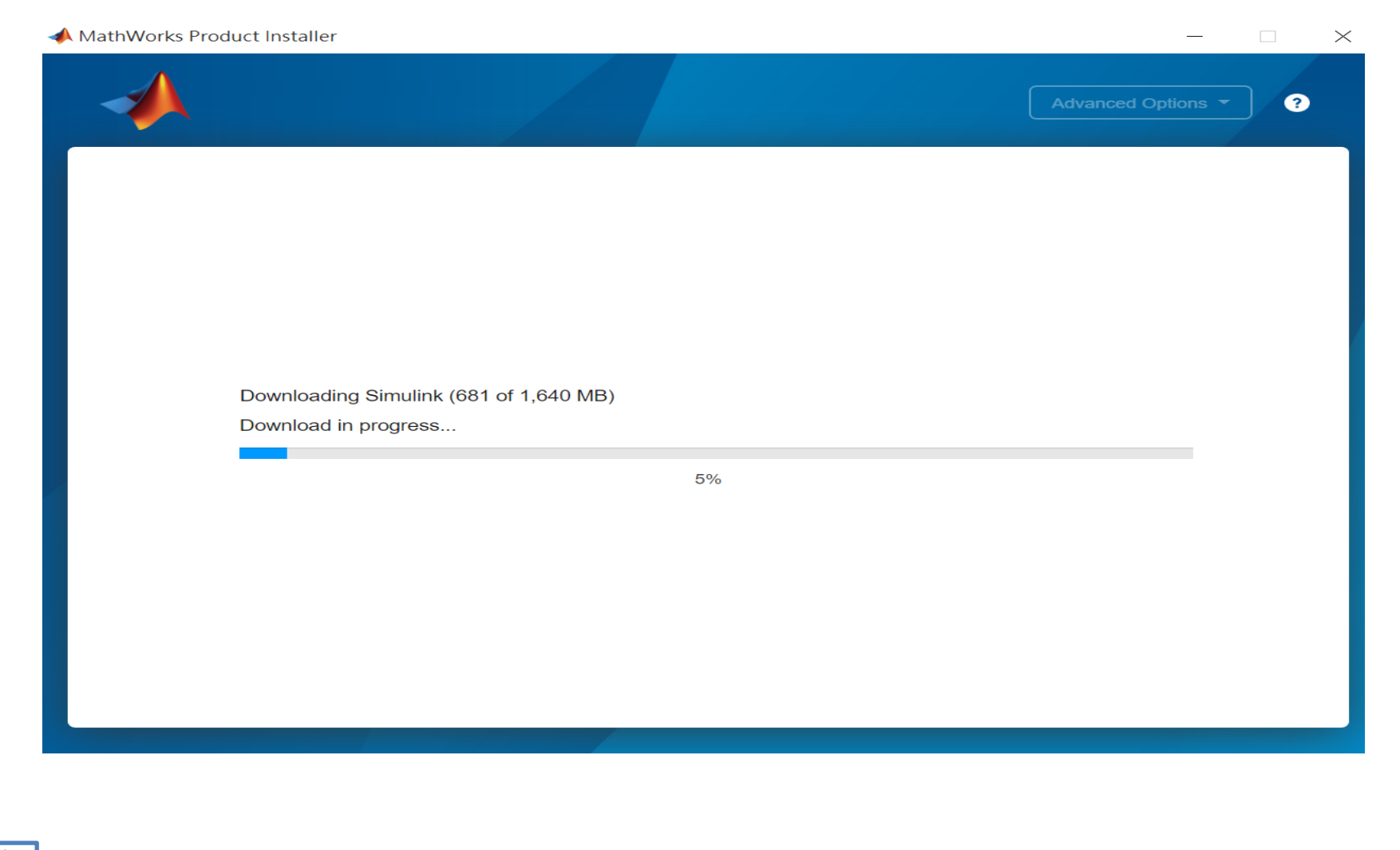

**以上圖示僅供下載方法參考, 版本會依您進入網站時間有所不同, 請依網站顯示為主**

**33**

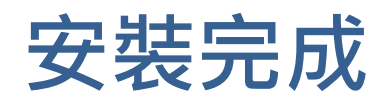

# MathWorks Product Installer  $\overline{\phantom{a}}$   $\times$  $\overline{\phantom{m}}$  $\bullet$ **Installation Complete** Close

**34**

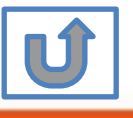

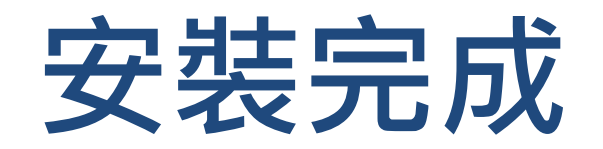

#### 恭喜您

#### 現在可以開始使用MATLAB& Simulink眾多強大功能

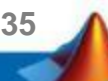

# <span id="page-35-0"></span>**B.授權到期**

## **請依序點選以下步驟,了解安裝方法**

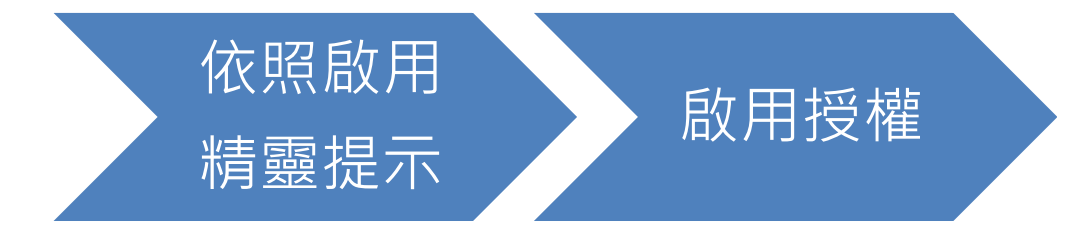

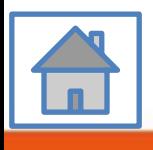

**36**

# <span id="page-36-0"></span>**當看到license 即將到期的通知,請您不要擔心, 請 繼續使用至到期日,當授權到期後,您再次打開 MATLAB 會跳出授權啟用精靈**

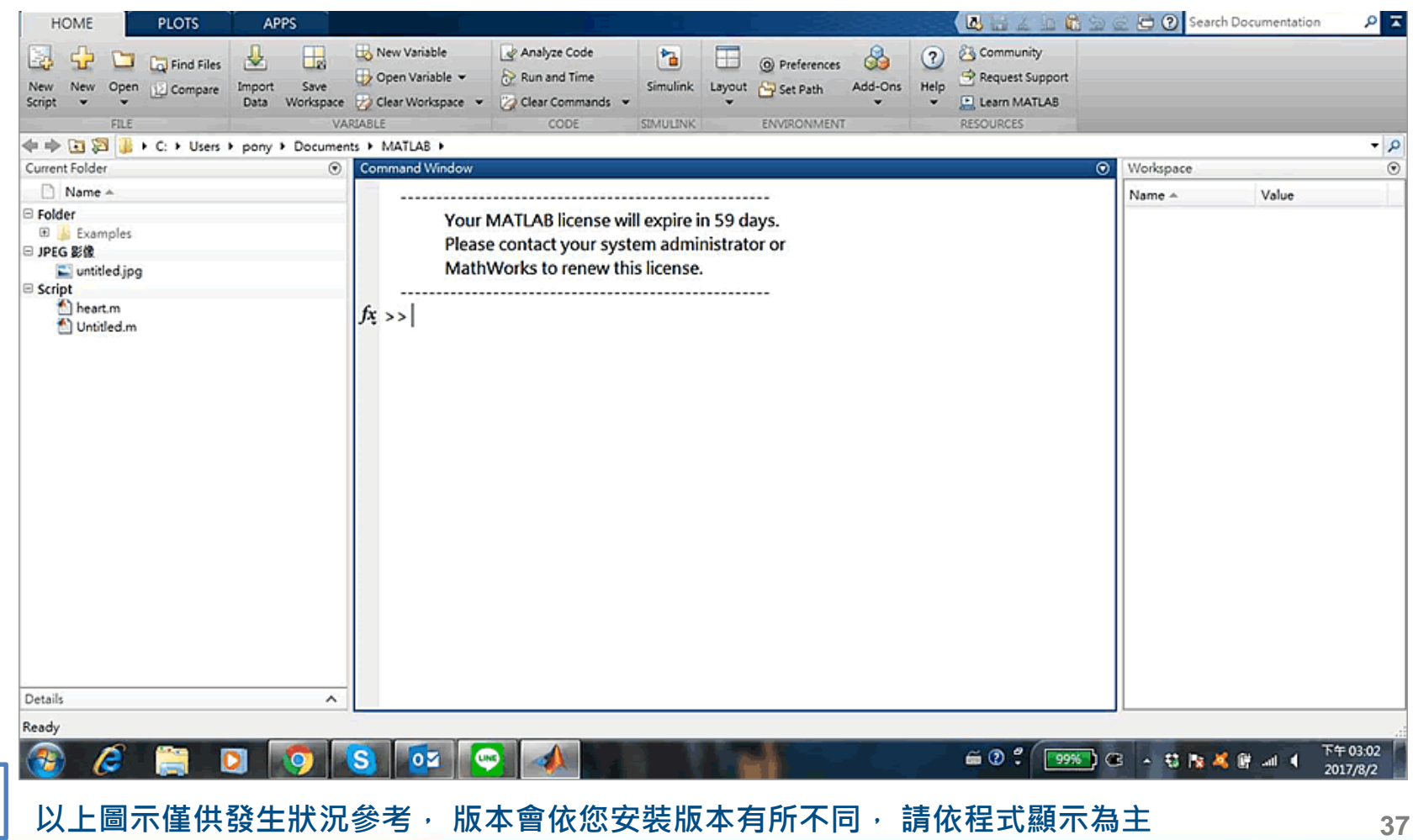

<span id="page-37-0"></span>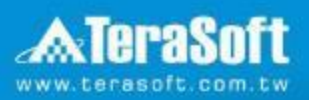

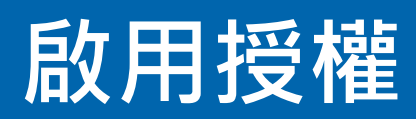

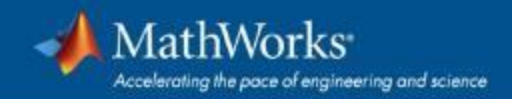

# **依照啟用精靈指示,選擇Activate automatically using the Internet**

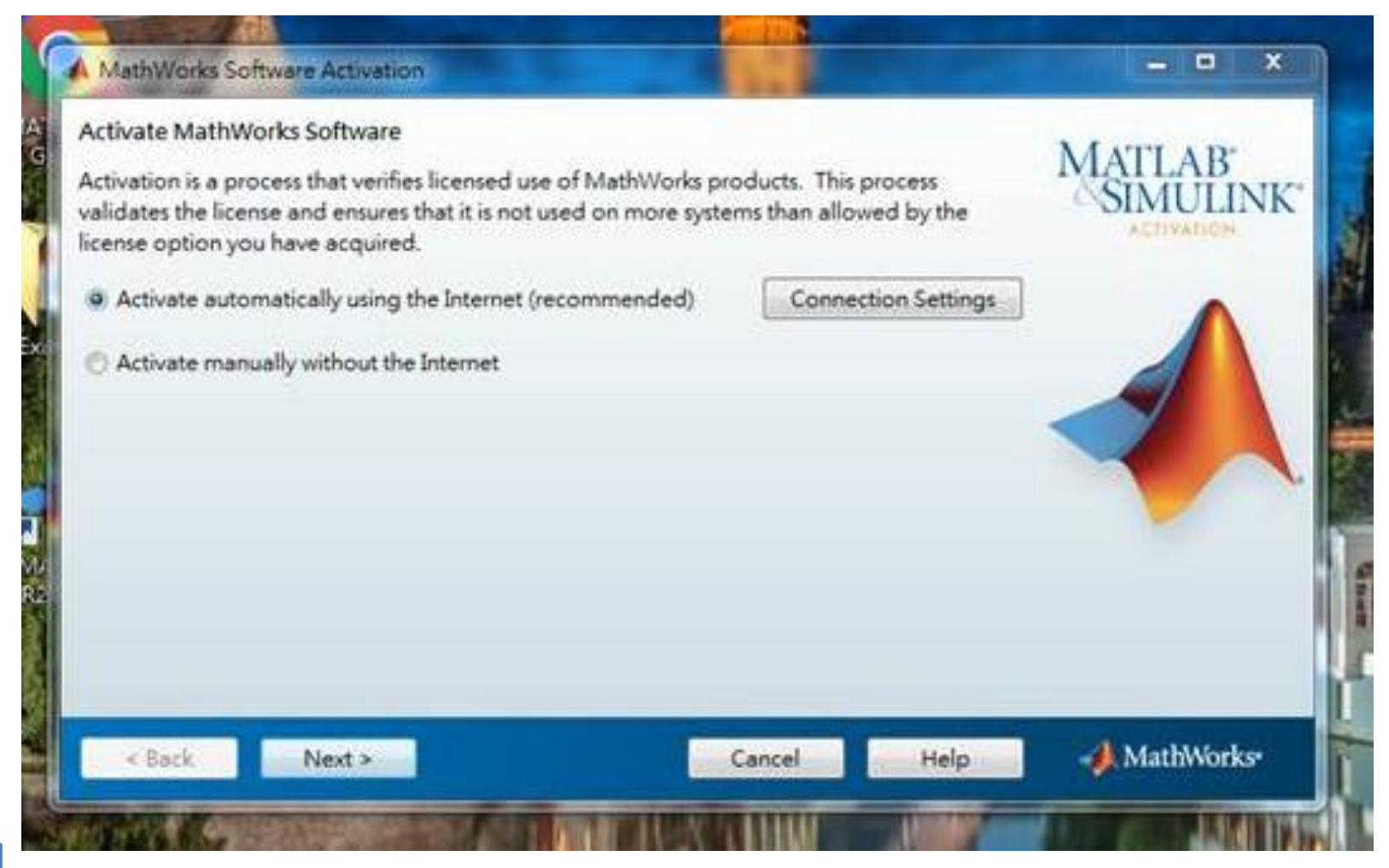

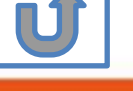

# **輸入之前所建立的帳號與密碼**

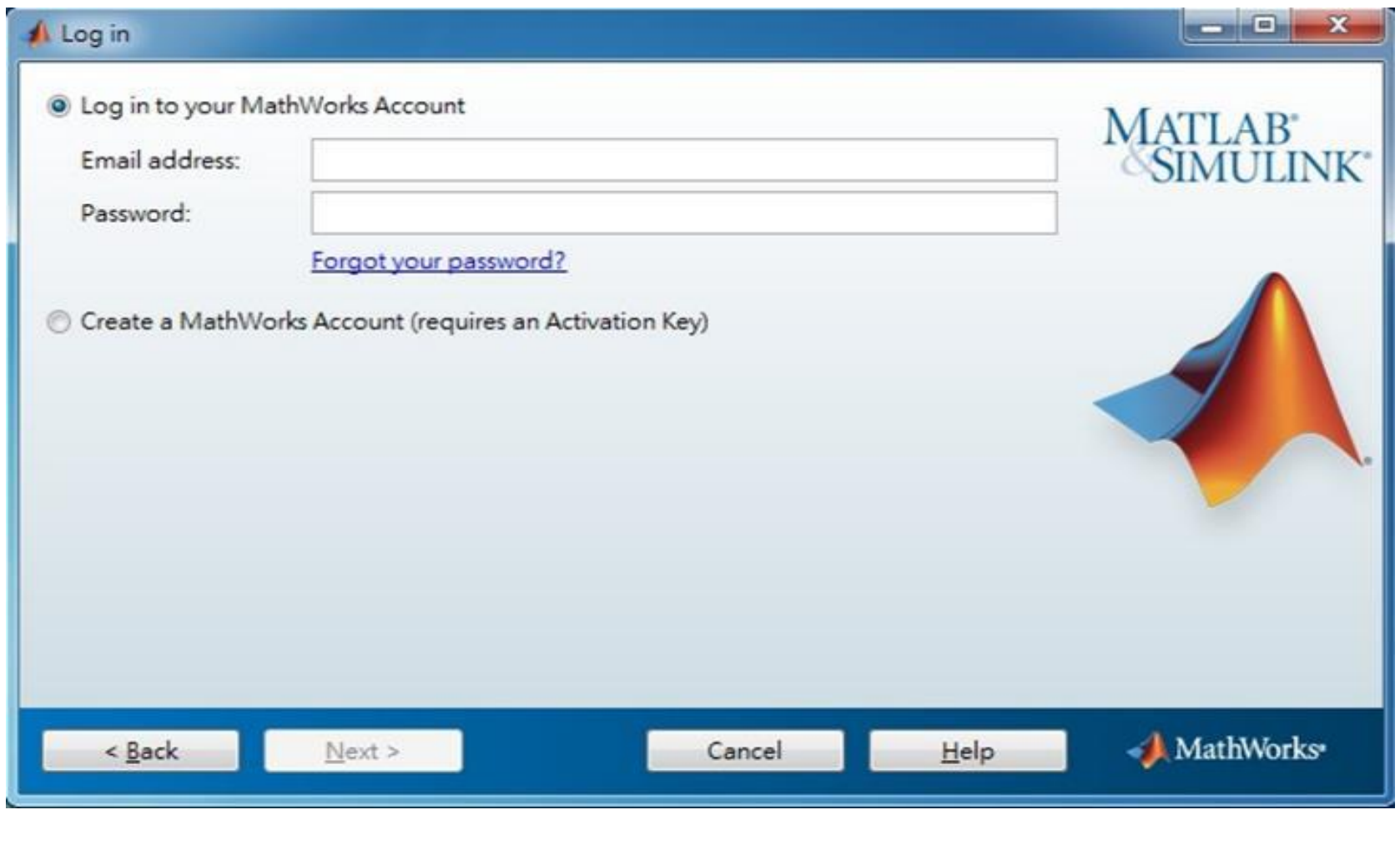

**40**

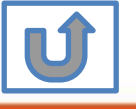

# **確認 License 1083151**

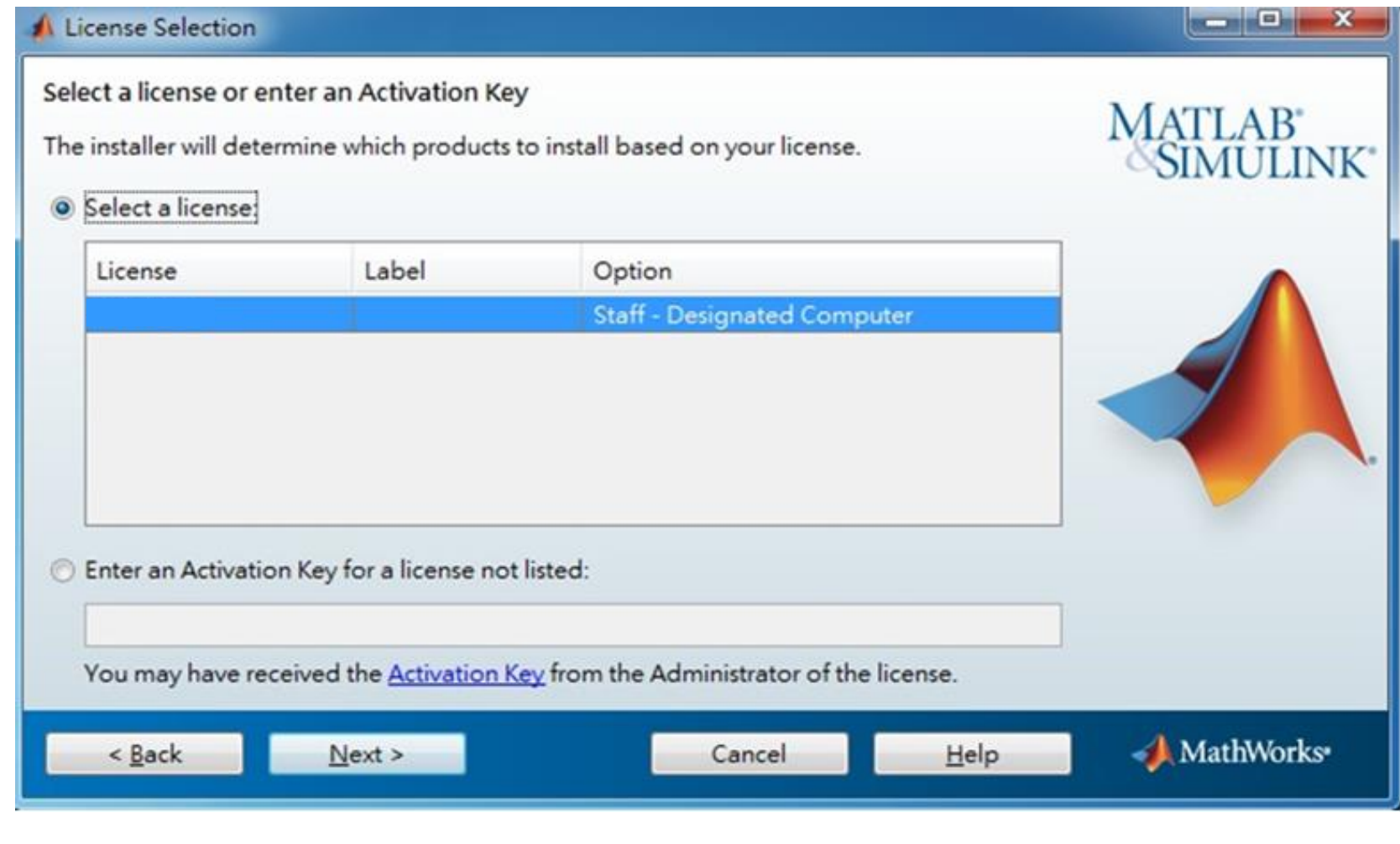

**41**

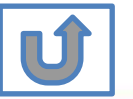

\* 圖示為範例,請確認為貴校license number後, 按下一步Next>

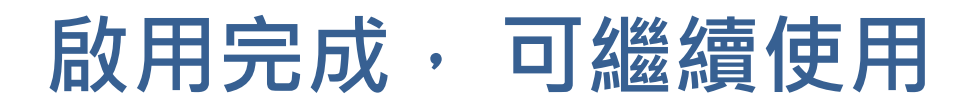

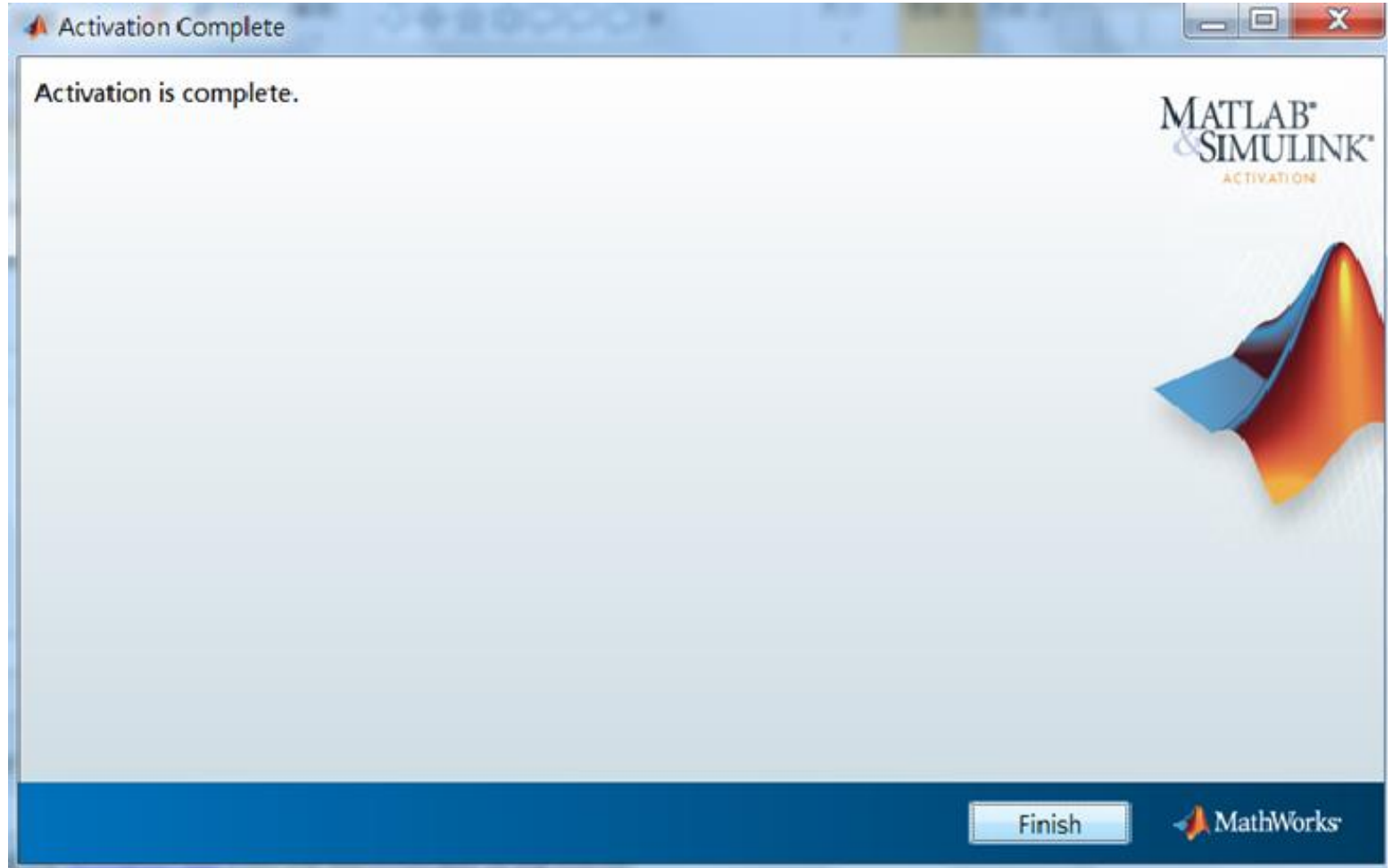

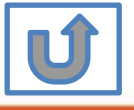

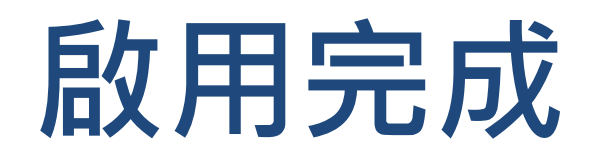

#### 恭喜您

#### 現在可以開始使用MATLAB& Simulink眾多強大功能

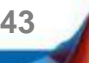

# <span id="page-43-0"></span>**C.使用最新版本或其他版本**

# **請依序點選以下步驟,了解安裝方法**

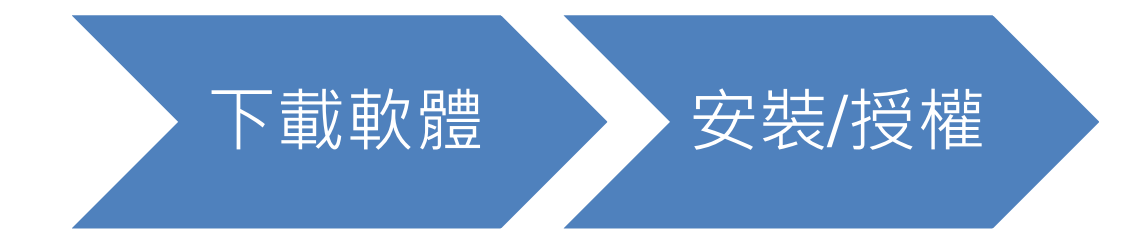

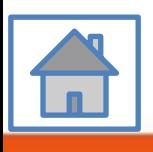

**44**

# <span id="page-44-0"></span>**D. 使用原廠授權**

### **請依序點選以下步驟,了解安裝方法**

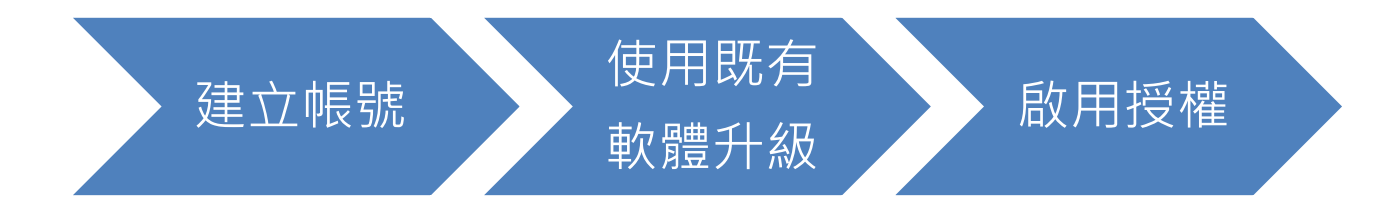

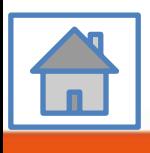

**45**

<span id="page-45-0"></span>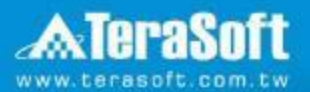

# **使用既有軟體升級**

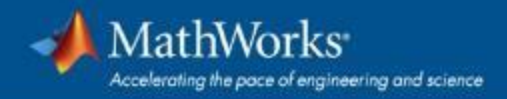

# **電腦內已安裝MATLAB軟體者**

#### **若想要重新安裝請參照 C.使用最新版本或其他版本**

### • 執行 MATLAB, 下拉 Help -> Licensing -> Activate Software

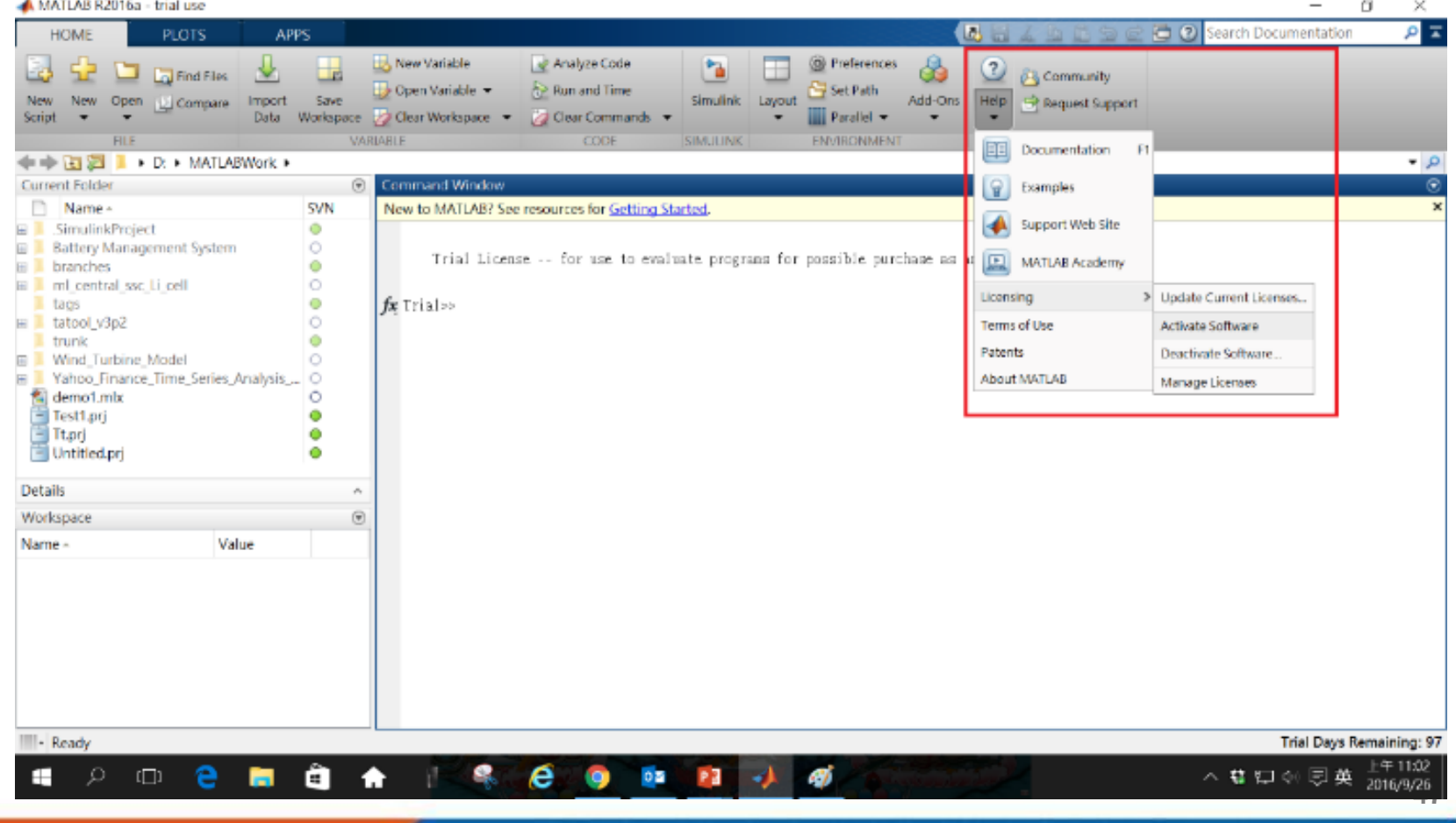

# **完成後,請依照當初選擇安裝分類, 點選紅色圖案繼續進行下一步>>**

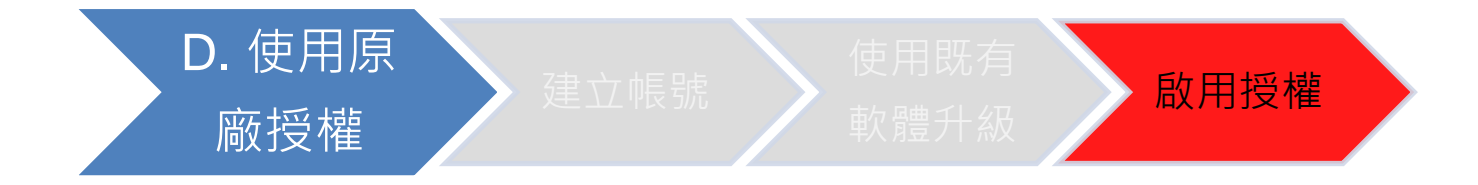

#### 當初選擇[D.使用原廠授權] 請點選[啟用授權]繼續安裝流程

**48**

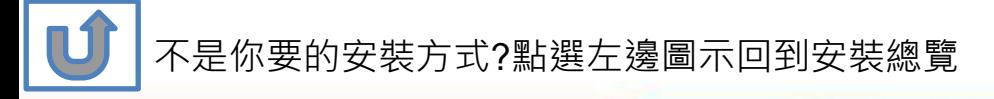

# <span id="page-48-0"></span>**E. 新增工具箱**

## **請依序點選以下步驟,了解安裝方法**

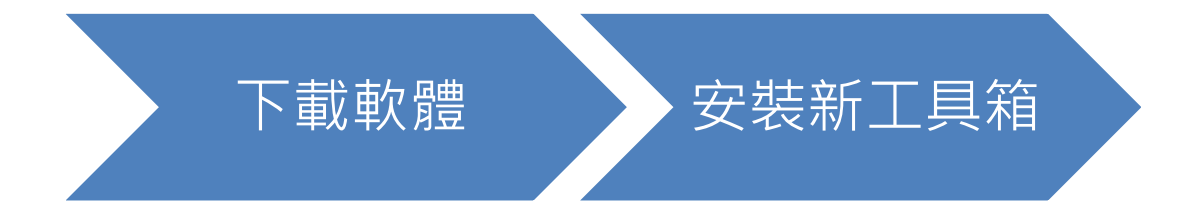

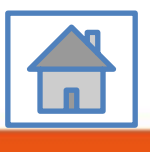

**49**

<span id="page-49-0"></span>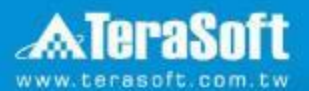

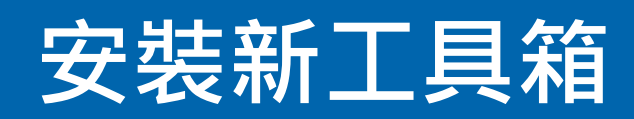

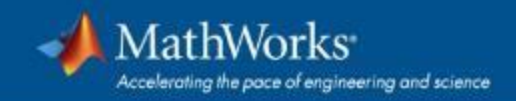

# **執行MATLAB.exe檔,跳出安裝精靈後 登入帳號密碼後點選Sign In**

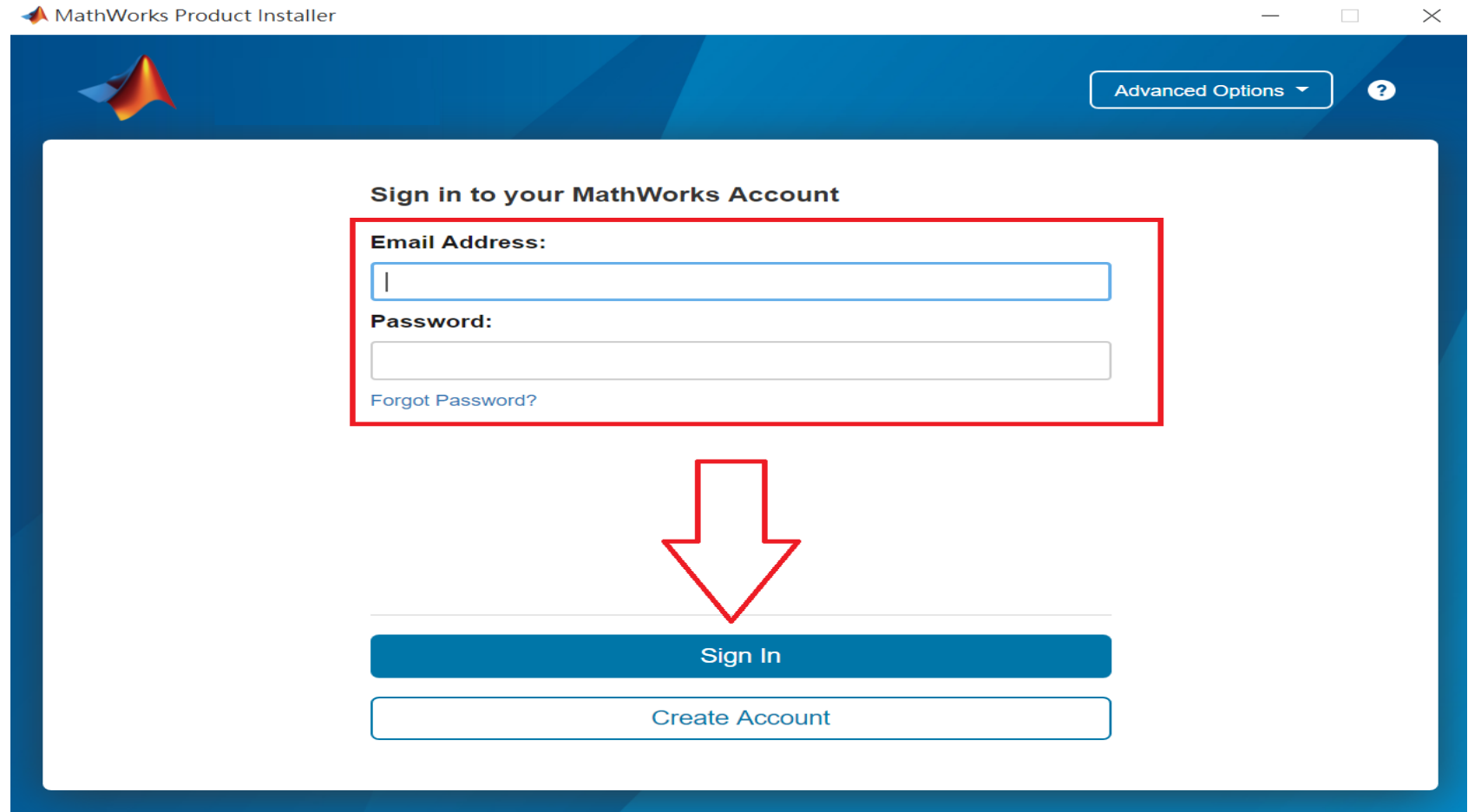

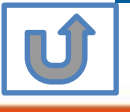

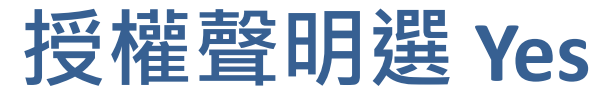

MathWorks Product Installer

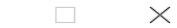

Q

**52**

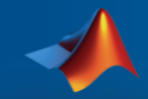

#### **Advanced Options**

Cancel

#### **MathWorks License Agreement**

The MathWorks, Inc. Software License Agreement

**IMPORTANT NOTICE** 

THIS IS THE SOFTWARE LICENSE AGREEMENT (THE "AGREEMENT") OF THE MATHWORKS, INC. ("MATHWORKS") FOR THE PROGRAMS. THE PROGRAMS ARE LICENSED, NOT SOLD. READ THE TERMS AND CONDITIONS OF THIS AGREEMENT CAREFULLY BEFORE COPYING, INSTALLING, OR USING THE PROGRAMS. FOR INFORMATION ABOUT YOUR LICENSE OFFERING, CONSULT THE PROGRAM OFFERING GUIDE PRESENTED AFTER THE AGREEMENT.

THE AGREEMENT REPRESENTS THE ENTIRE AGREEMENT BETWEEN YOU (THE "LICENSEE") AND MATHWORKS CONCERNING YOUR RIGHTS TO INSTALL AND USE THE PROGRAMS UNDER THE LICENSE OFFERING YOU ACQUIRE.

Do you accept the terms of the license agreement?

**●** Yes  $\bigcirc$  No

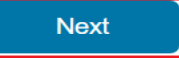

#### Patents, Copyrights, and Trademarks

MathWorks products are protected by patents (see mathworks.com/patents) and copyright laws. Any unauthorized use, reproduction, or distribution may result in civil and criminal penalties.

MATLAB and Simulink are registered trademarks of The MathWorks, Inc. Please see mathworks.com/trademarks for a list of additional trademarks. Other product or brand names may be trademarks or registered trademarks of their respective holders.

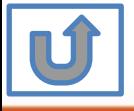

# **選擇 License 1083151**

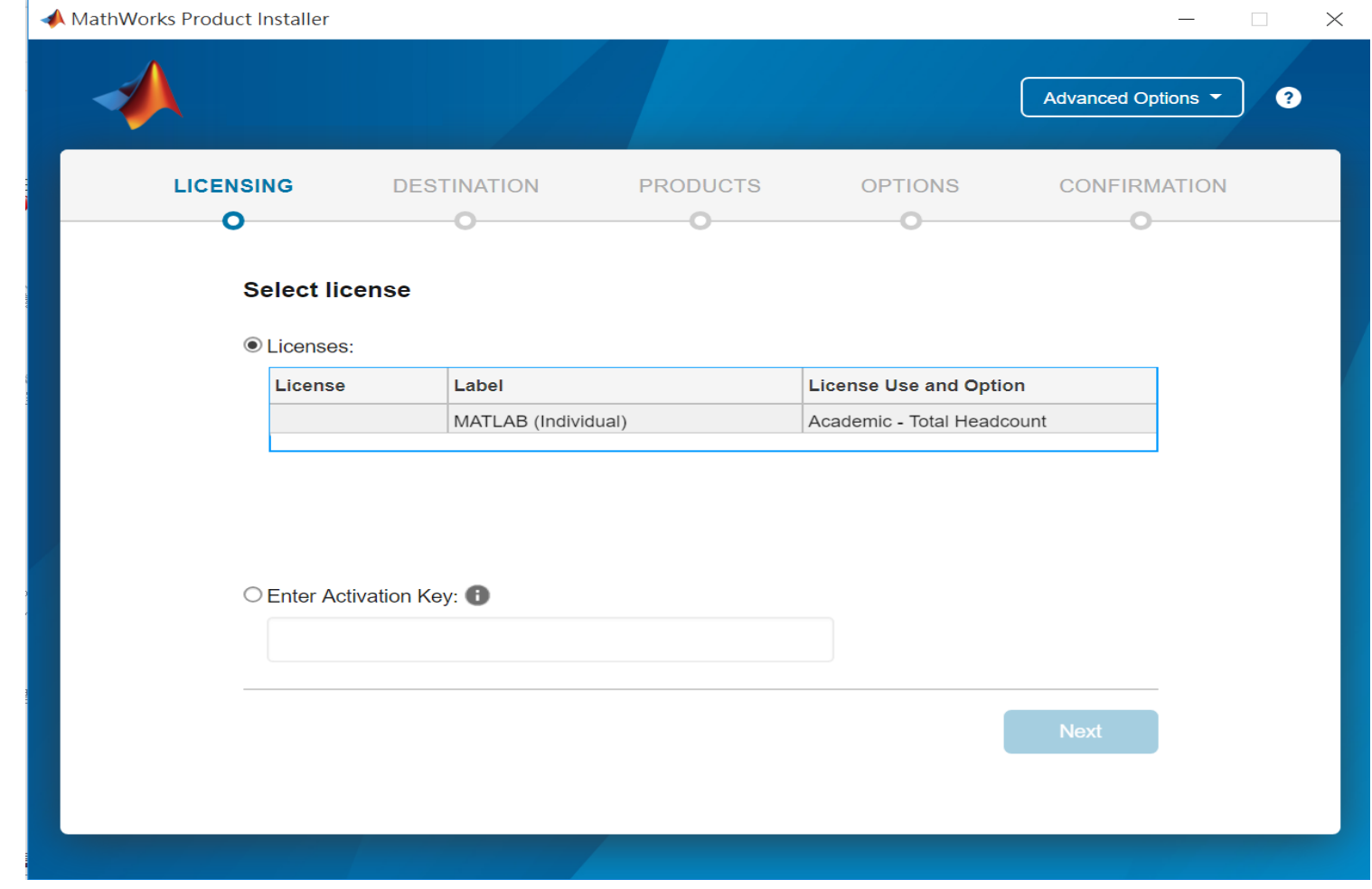

**53**

\* 圖示為範例,請確認為貴校license number後, 按下一步Next>

u

### **確認使用者資訊**

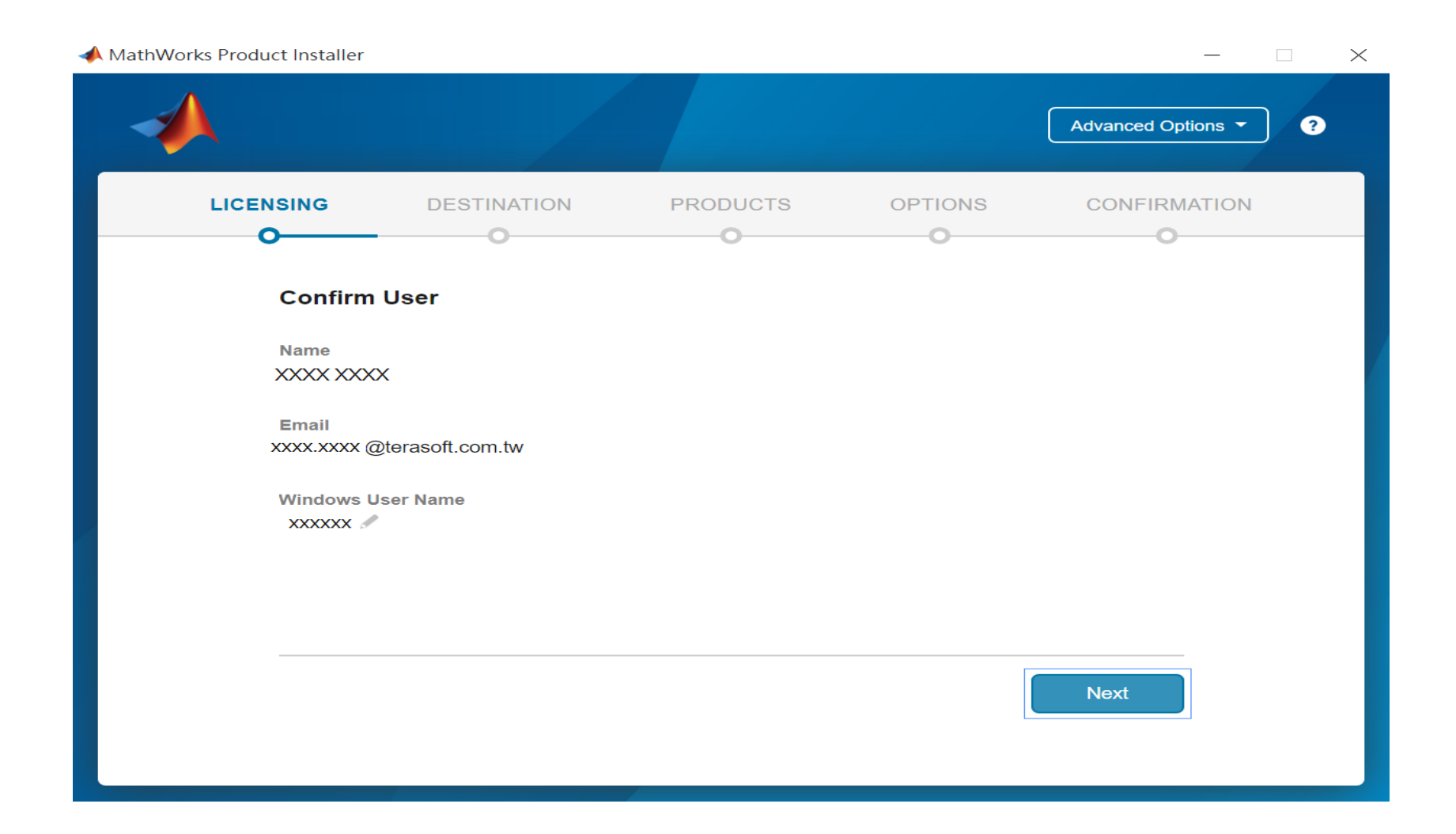

## **選擇安裝目錄 請注意! 請選取與當初安裝版本相同檔案夾**

MathWorks Product Installer

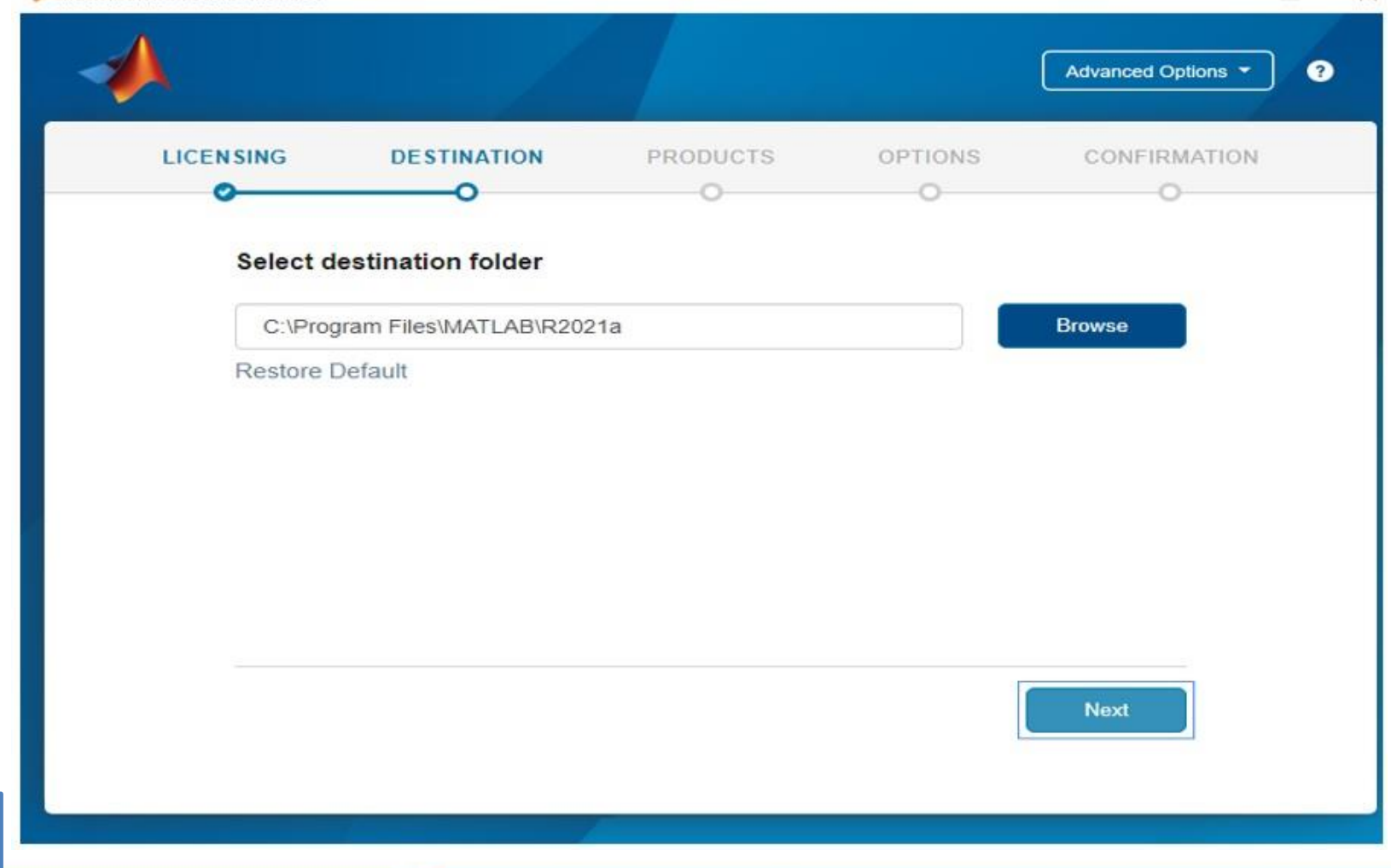

**55**

 $\Box$   $\times$ 

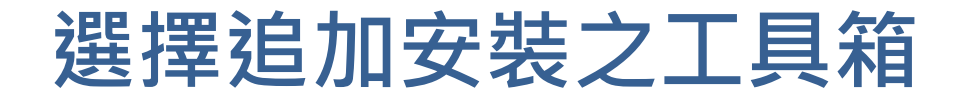

#### MathWorks Product Installer  $\sim 10^{-11}$  $\times$  $\overline{\phantom{m}}$ Advanced Options ▼ ℯ **LICENSING DESTINATION PRODUCTS OPTIONS CONFIRMATION** О Select products (recommended products are preselected)  $\overline{\mathcal{L}}$ **Select All**  $\overline{\smash{\checkmark}}$ **MATLAB**  $\overline{\mathcal{L}}$ Simulink  $\overline{\mathcal{L}}$ 5G Toolbox Aerospace Blockset  $\overline{\phantom{a}}$  $\overline{\mathcal{L}}$ Aerospace Toolbox  $\overline{\mathcal{L}}$ Antenna Toolbox  $\overline{\mathcal{L}}$ Audio Toolbox  $\overline{\mathcal{L}}$ Automated Driving Toolbox  $\overline{\mathcal{L}}$ **AUTOSAR Blockset**  $\overline{\mathcal{L}}$ **Bioinformatics Toolbox**  $\overline{\mathcal{L}}$ **Communications Toolbox Next**

**以上圖示僅供下載方法參考, 版本會依您安裝版本有所不同, 請依顯示為主**

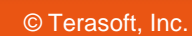

# **確認安裝資訊,點選Begin Install**

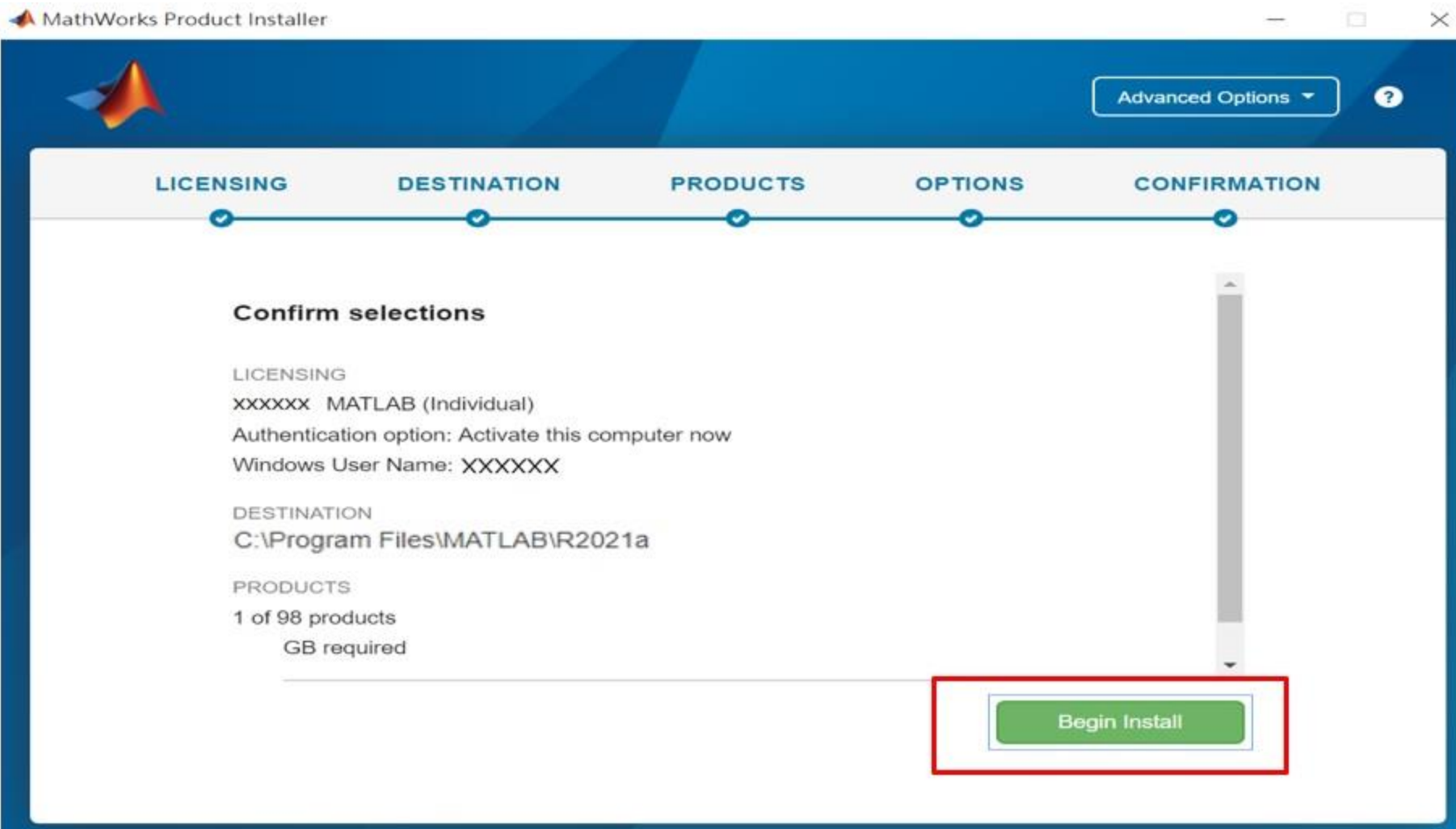

**以上圖示僅供下載方法參考, 版本會依您進入網站時間有所不同, 請依顯示為主**

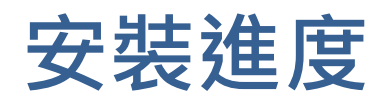

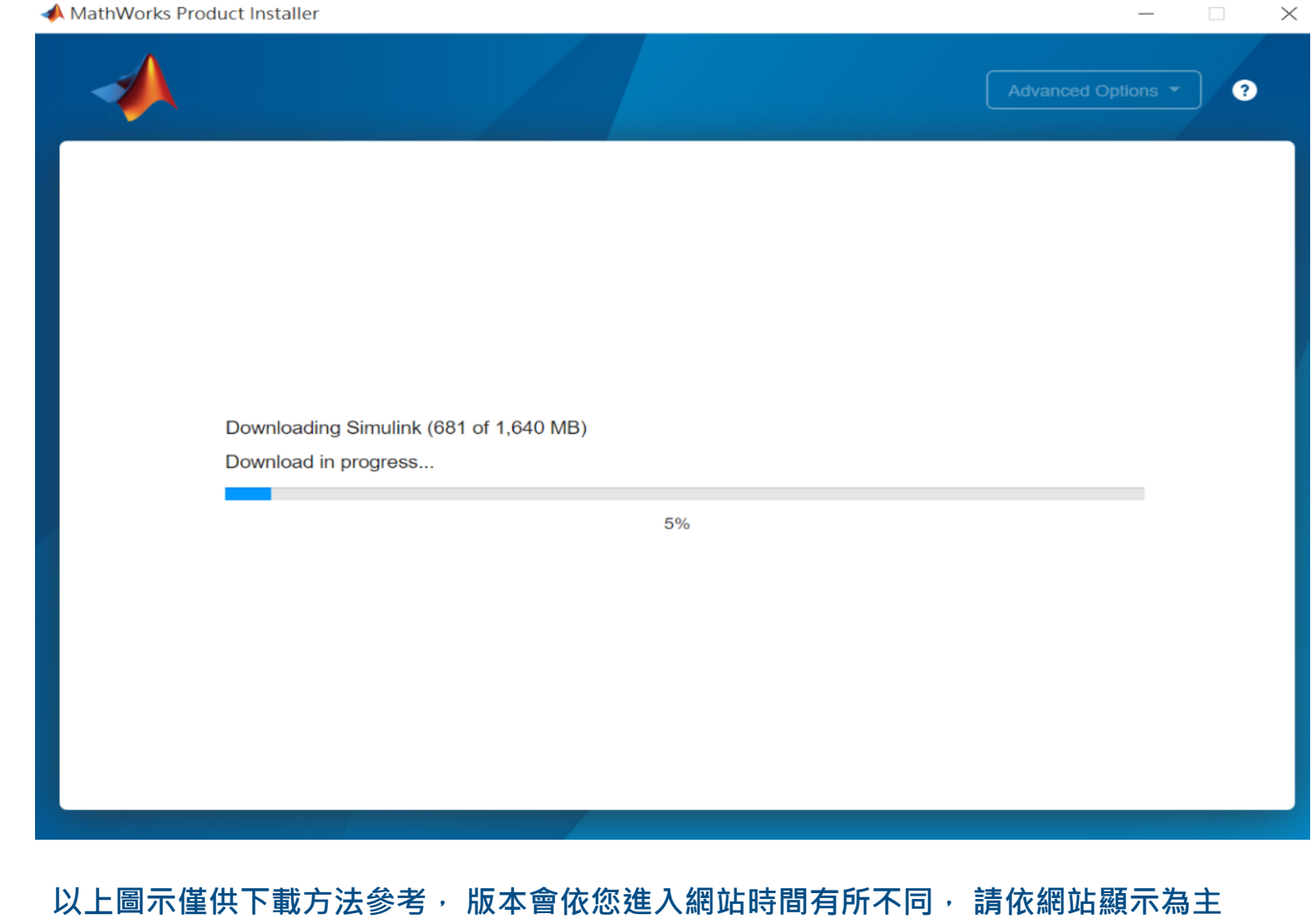

**58**

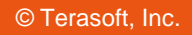

 $\mathbf{U}$ 

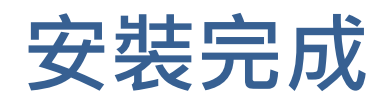

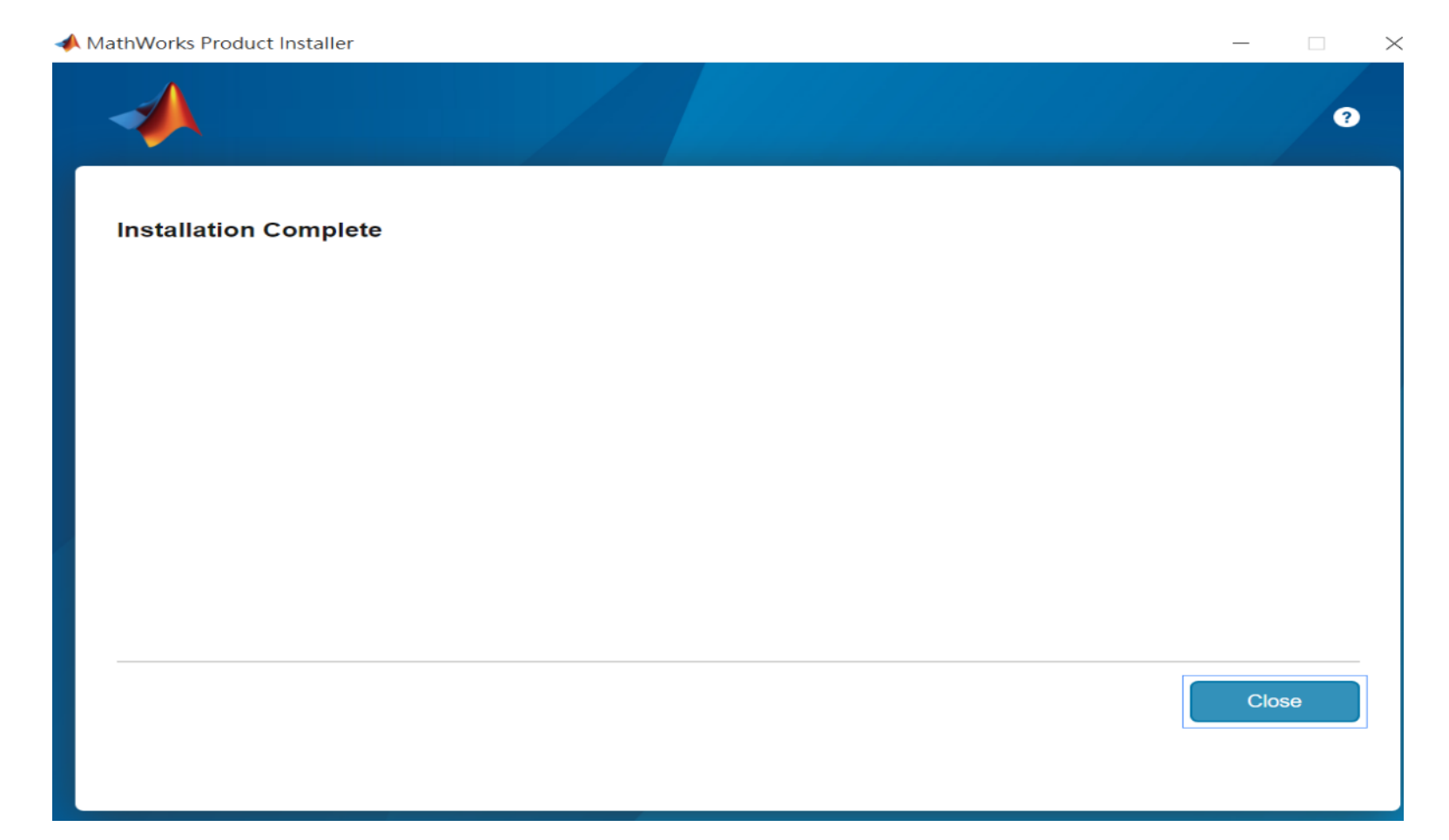

**59**

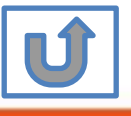

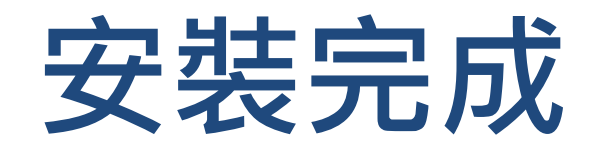

#### 恭喜您

#### 現在可以開始使用MATLAB& Simulink眾多強大功能

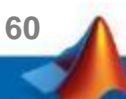

<span id="page-60-0"></span>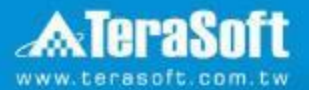

# **MATLAB單機版安裝流程 常見問題**

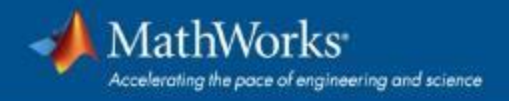

**常見問題**

#### **Q: 申請帳號時,沒有收到確認信該怎麼辦?**

**A: 1.因各郵件系統伺服器的轉信服務可能需要一段時間,可能無法即時收到 信件,需要等候一 些時間才會收到註冊確認信件。**

**2. 您的郵件可能被您的收信系統歸屬於垃圾郵件,建議您可以進入您的 信箱並找到垃圾郵件資料夾查詢。**

#### **Q: 原先安裝的舊版本是否可繼續使用?**

**A: 可以,版本可向下相容。同一台電腦可同時安裝多種版本(例如:2017b, 2017a,2016b可同時存在)**

#### **Q: 可以安裝幾台電腦?版本有限制嗎?**

**A: 一個帳號可安裝多台電腦, 數量沒有限制,一台電腦可安裝多種版本**

#### **Q: 學校是否會提供訓練課程?**

**A: 全校授權學校與鈦思科技將會不定期安排訓練課程及各領域上機課程或 演講, 請隨時注意資訊中心公告及校園海報,有想上的課程也可以向資 訊中心提出需求。**

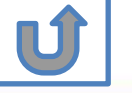

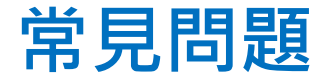

#### Q: 若驗證信沒有辦法看到驗證連結, 該怎麼處理?

#### A: 校內Webmail系統通常將信件設定純文字格式,這時候只需將改成HTML格 式, 便可顯示驗證連結。

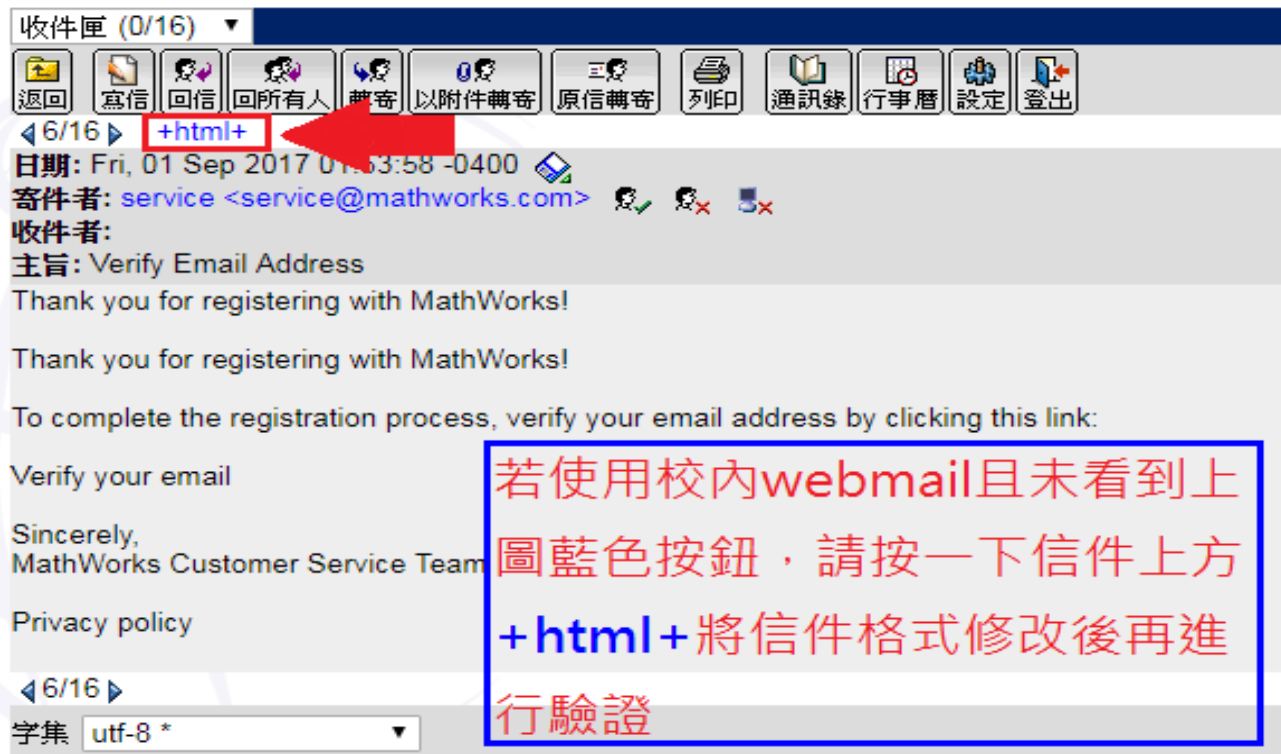

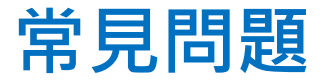

- 想要自學MATLAB 該從哪裡開始?
- 鈦思科技官網-校園專區<https://www.terasoft.com.tw/academia/>
- 提供免費學習資源,包含各式影片電子書
	- 自學MATLAB 真的一點都不難

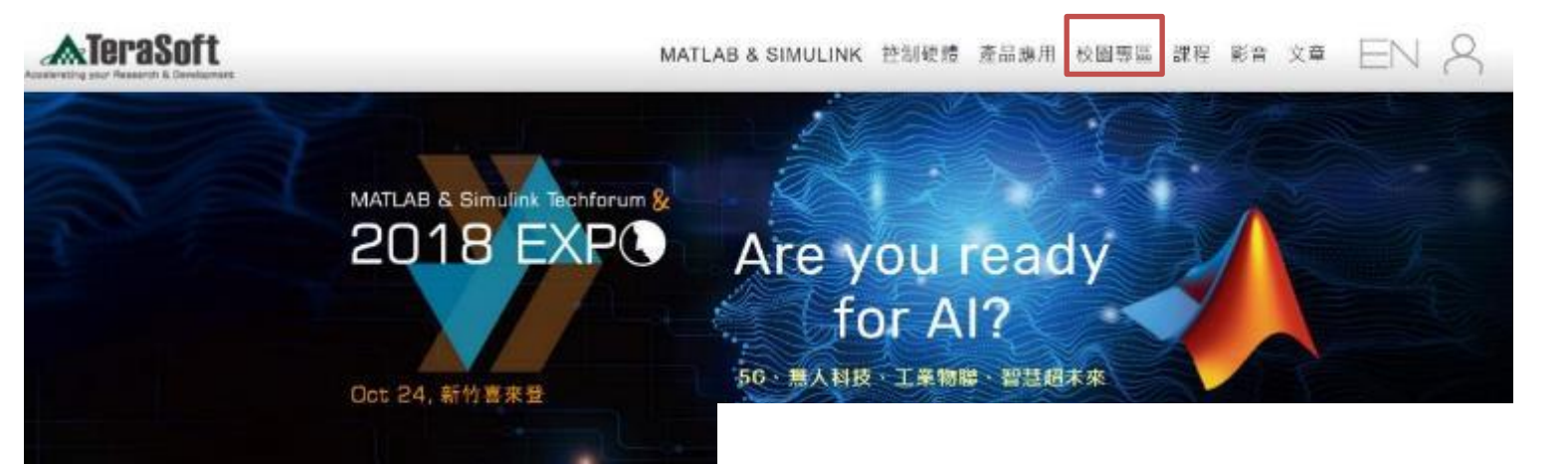

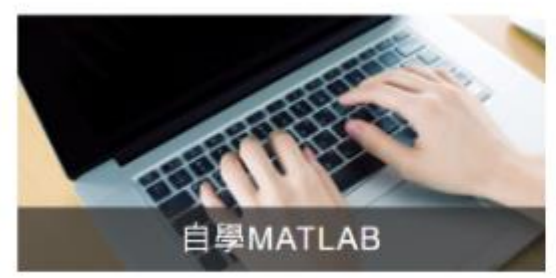

**最新加入資源:** 

- 。MATLAB 的工程應用:14段影片讓你訊辣上手
- 。如何利用 MATLAB 解決統計資料分析的問題
- 。 輕鬆實現 PID 控制
- 。[電子書] MATLAB 程式設計: 人門篇

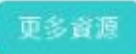

<span id="page-64-0"></span>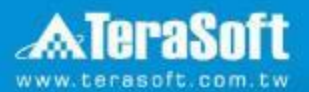

# **鈦思科技聯絡方法**

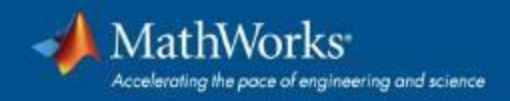

# **鈦思科技聯絡方式**

- 有任何問題發生,請記得使用Print Screen功能將問題畫面擷取下來附在 信件中詢問。
- 信中請記得註明License No., 才能加速問題處理流程。
- License No. 查詢方法, 請到 MATLAB 程式內 Help -> About

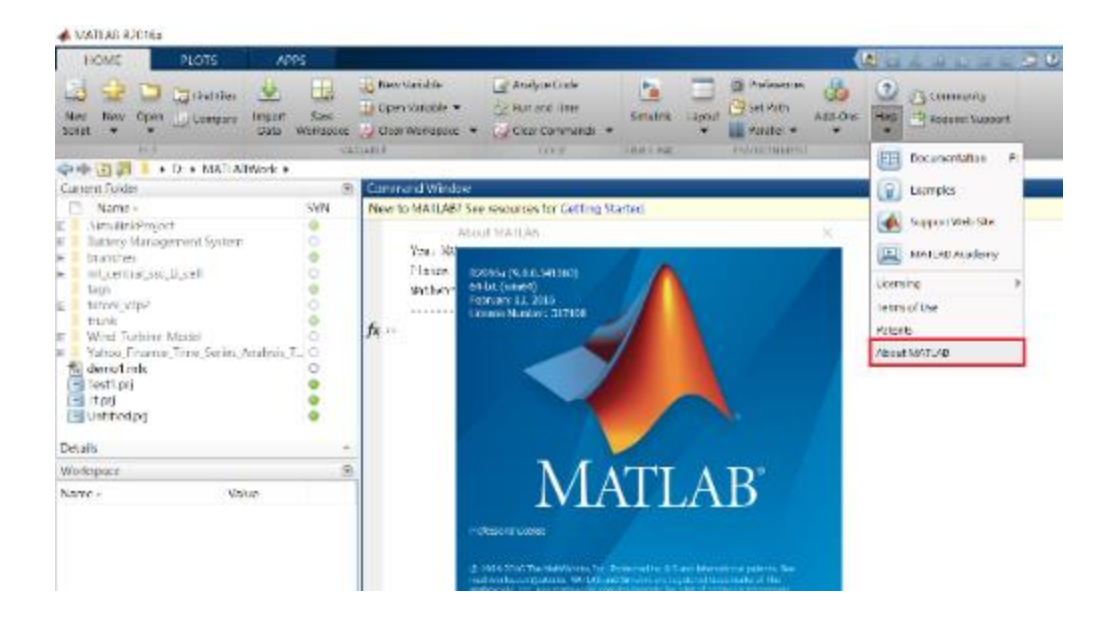

- 安裝問題:
	- 在信中註明License No.,將問題詳列/附上畫面截圖,寄至[tah\\_service@terasoft.com.tw](mailto:寄至tah_service@terasoft.com.tw)
	- 安裝問題詢問電話: 鈦思科技 賴寶妮 (03) 550-5590#321
	- 使用問題:
		- 在信中註明License No.,將問題詳列/附上畫面截圖,寄至 [support@terasoft.com.tw](mailto:support@terasoft.com.tw)

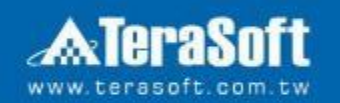

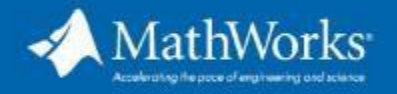

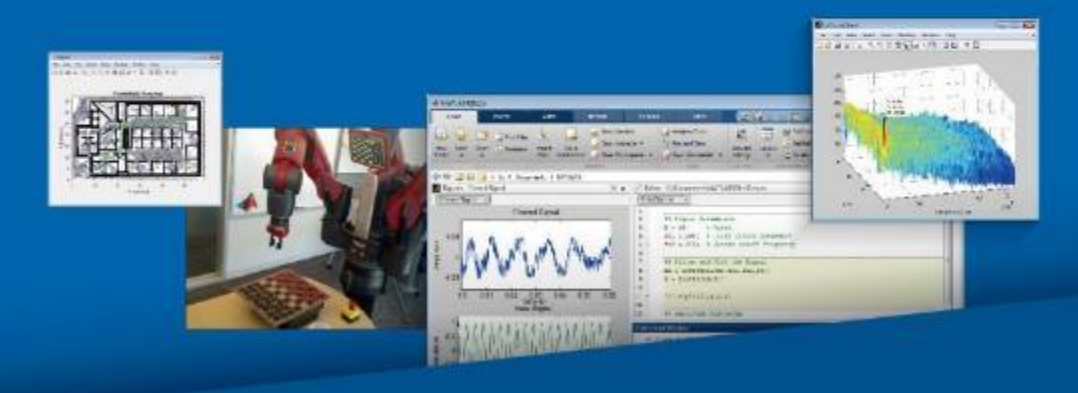